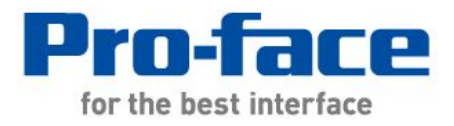

# Easy! Smooth! GP-2300 Series->GP4000 Series Replacement Guidebook

1/59 and 1/59 and 1/59 and 1/59 and 1/59 and 1/59 and 1/59 and 1/59 and 1/59 and 1/59 and 1/59 and 1/59 and 1/ Copyright © 2012.9 Digital Electronics Corporation. All Rights Reserved. 4th Edition Jul. 2012

Downloaded from [www.Manualslib.com](http://www.manualslib.com/) manuals search engine

# **Preface**

This guidebook introduces the procedures to replace a unit in GP-2300 series with a GP-4301T/TW unit.

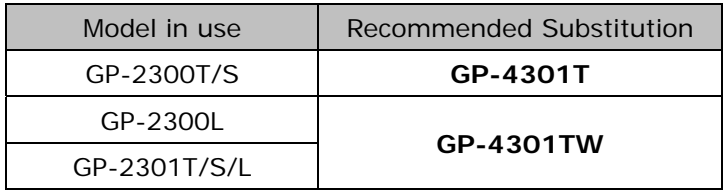

# **GP4000 Series Model Number**

GP4000 series model number partly differs depending on a specification. Before placing an order, please make sure of the model number.

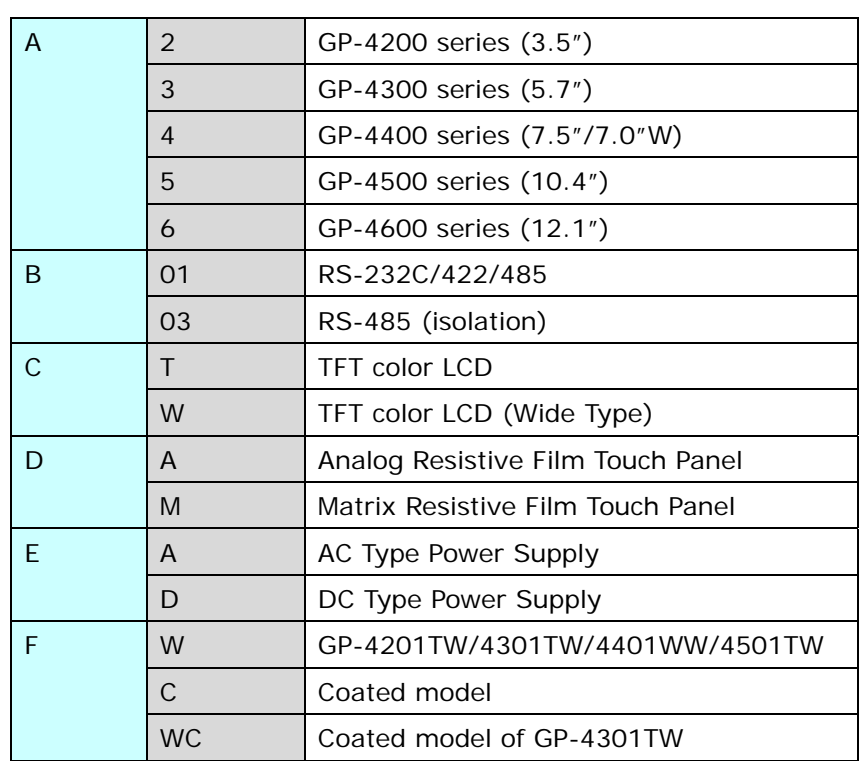

PFXGP4  $*$  0  $*$   $*$   $*$   $*$   $*$   $*$ 

#### **Contents**

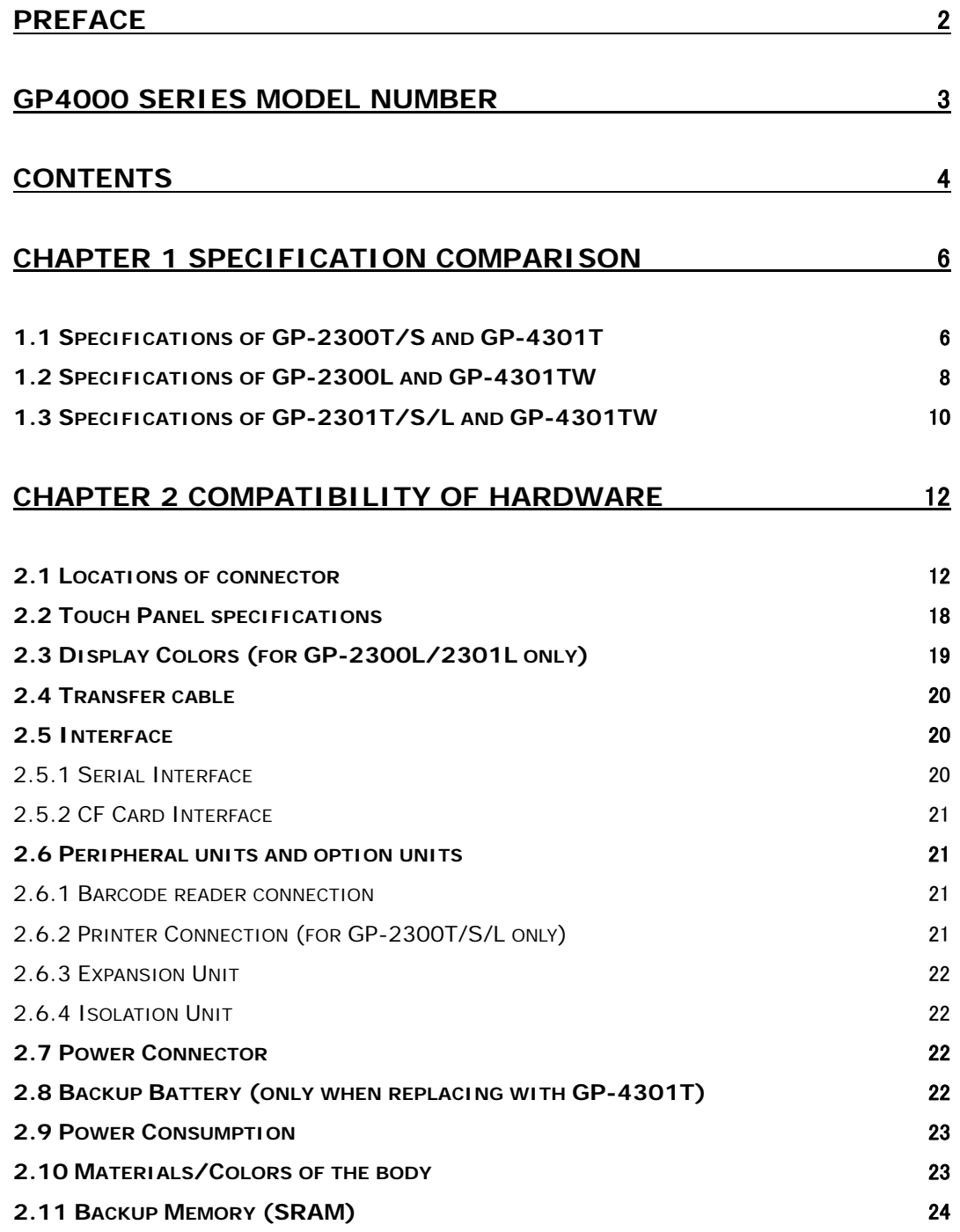

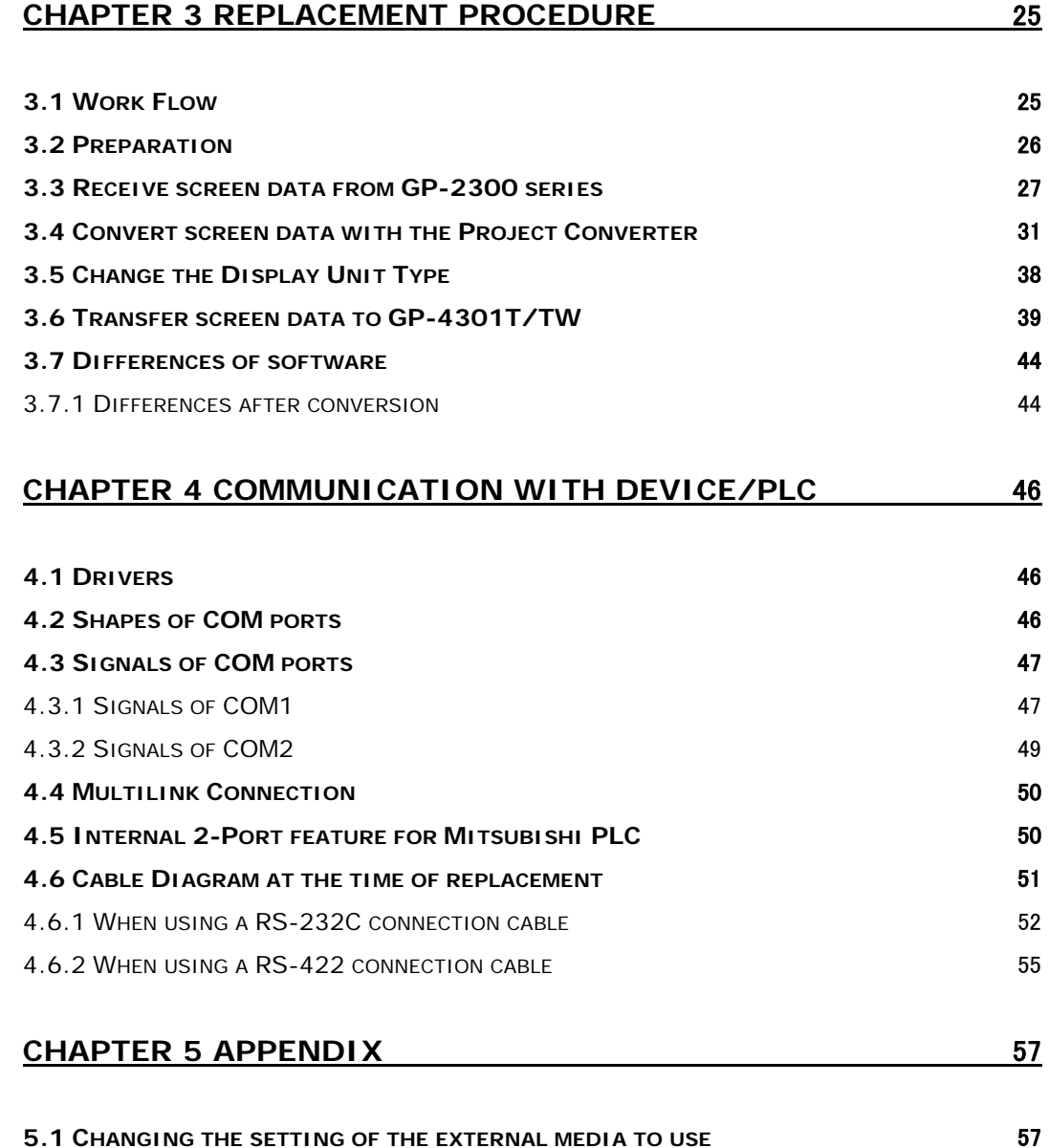

# **Chapter 1 Specification Comparison**

# **1.1 Specifications of GP-2300T/S and GP-4301T**

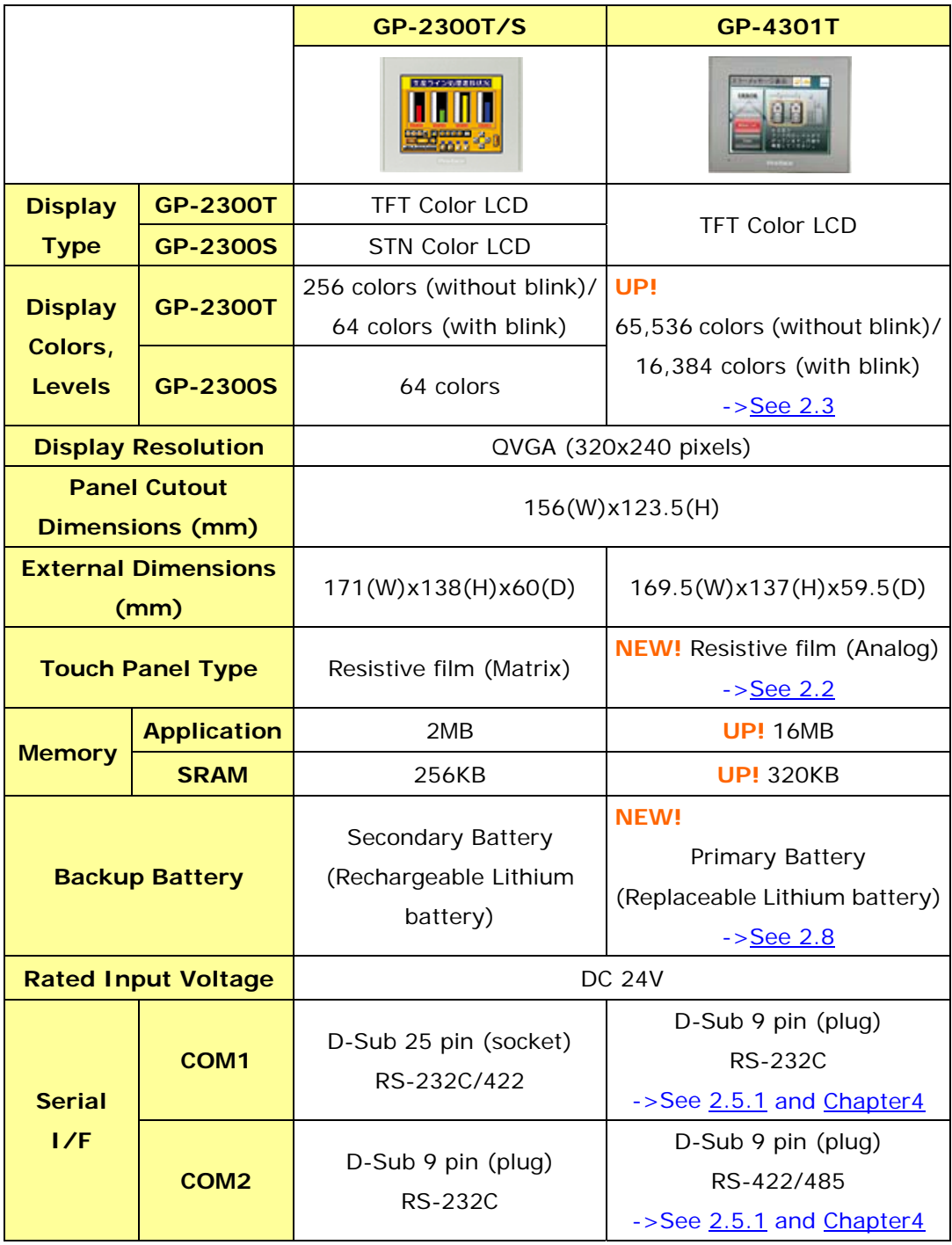

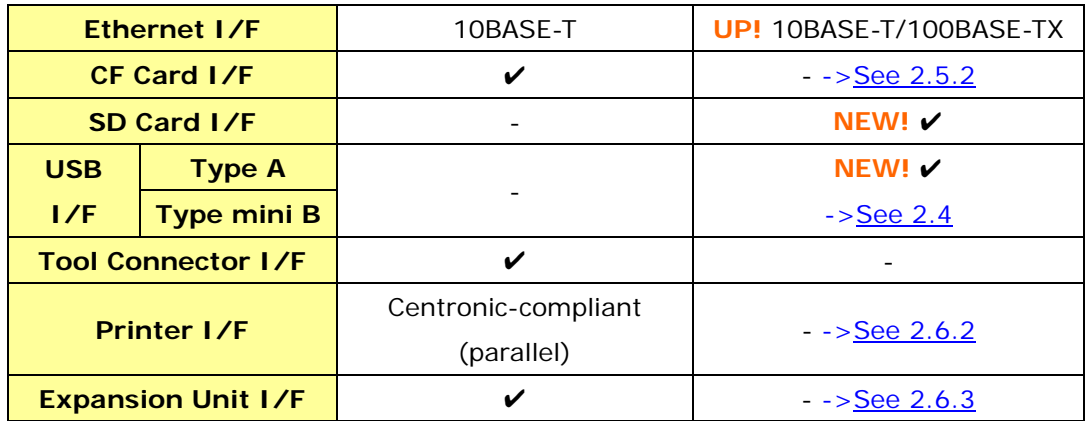

# **1.2 Specifications of GP-2300L and GP-4301TW**

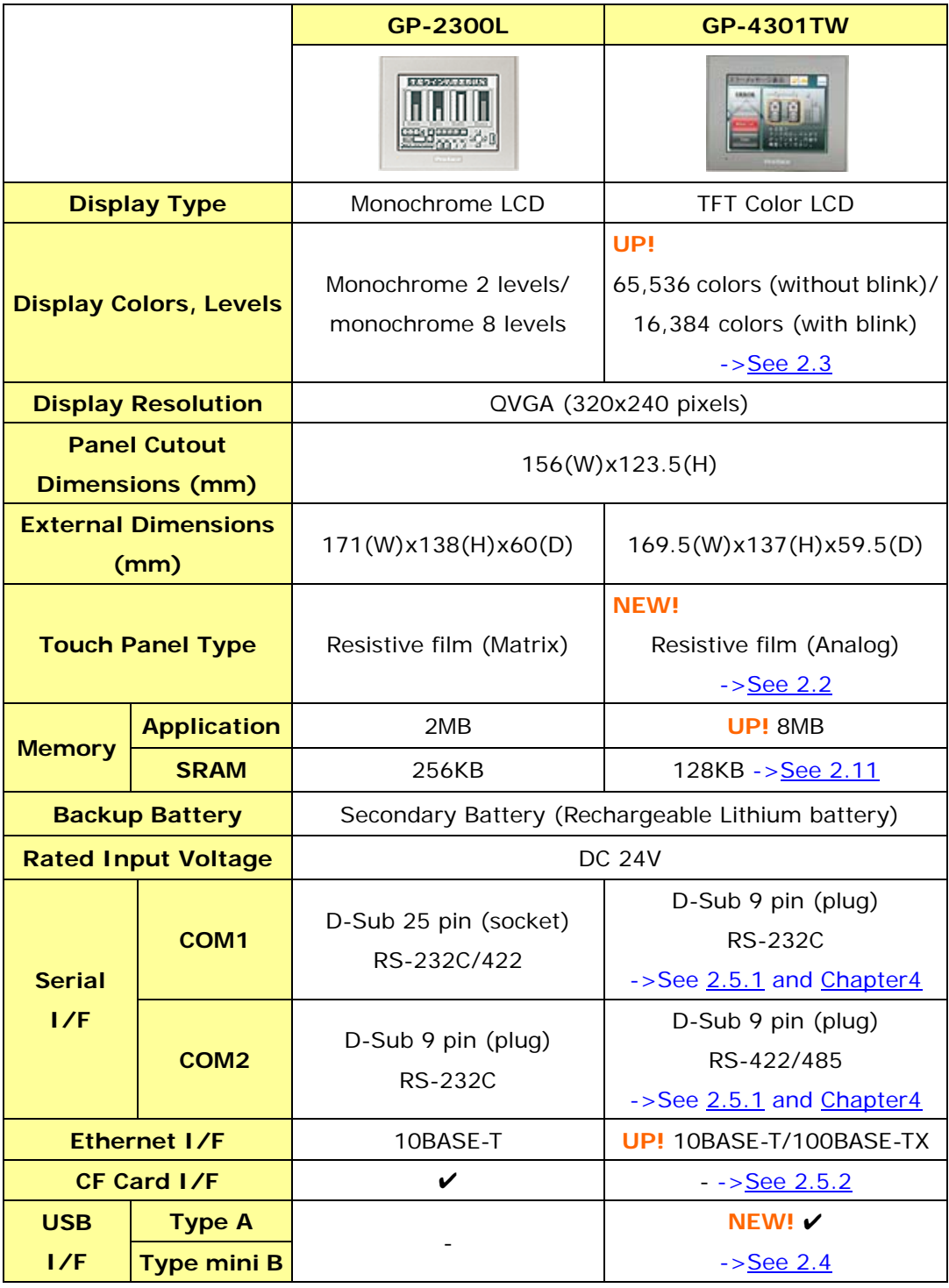

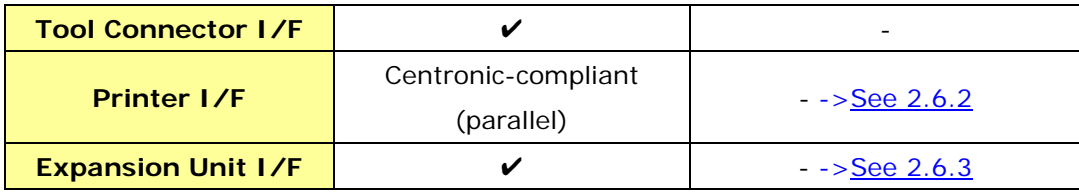

# **1.3 Specifications of GP-2301T/S/L and GP-4301TW**

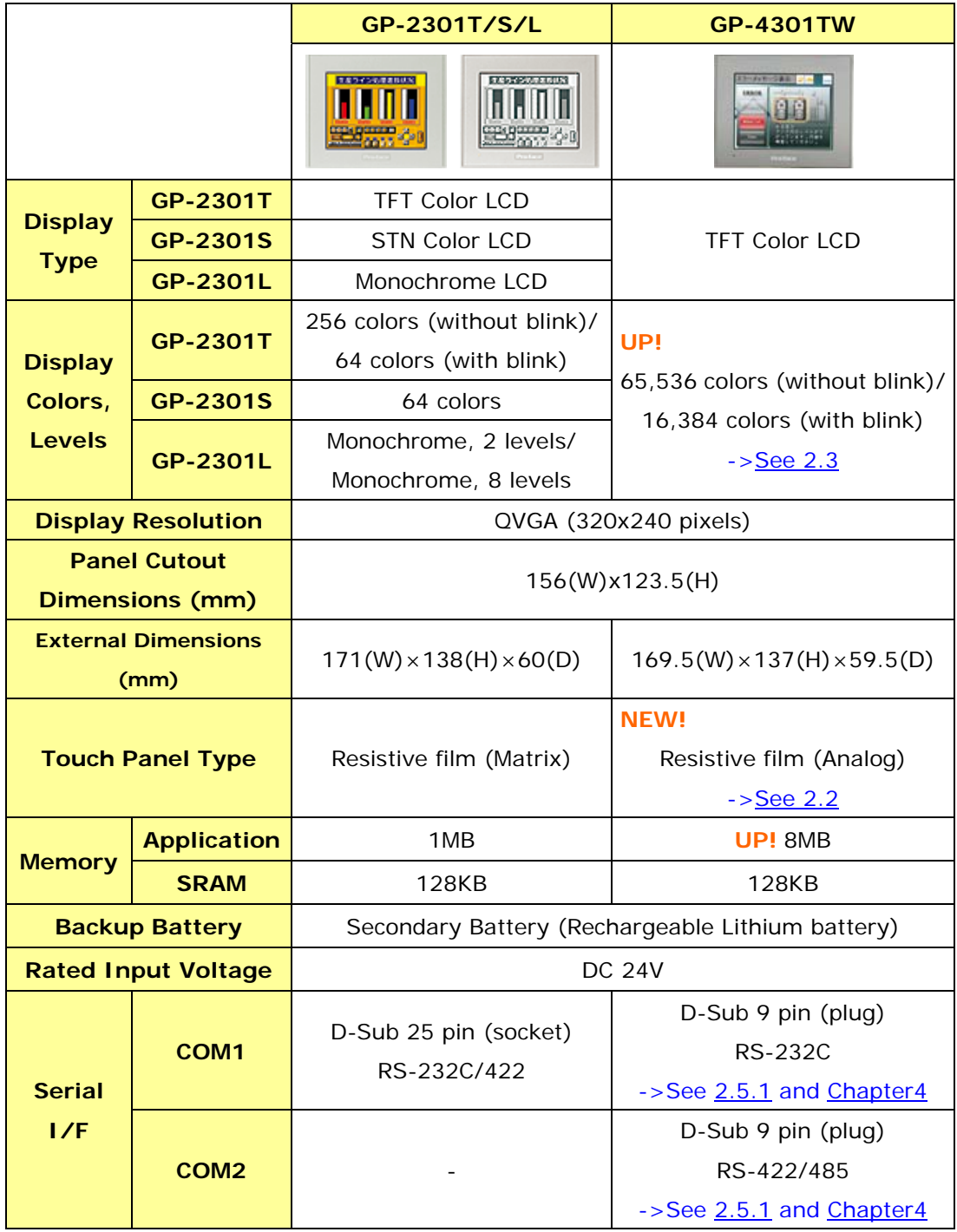

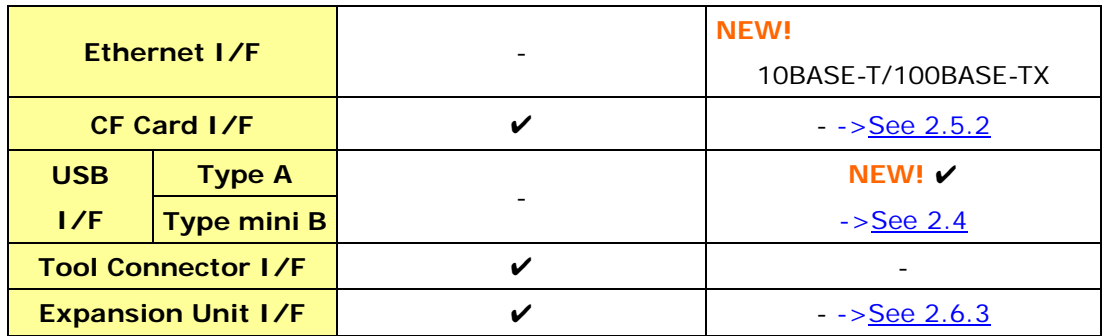

# **Chapter 2 Compatibility of Hardware**

#### **2.1 Locations of connector**

Connector locations on GP-2300 series and GP-4301T/TW are as follows:

GP-2300T/S

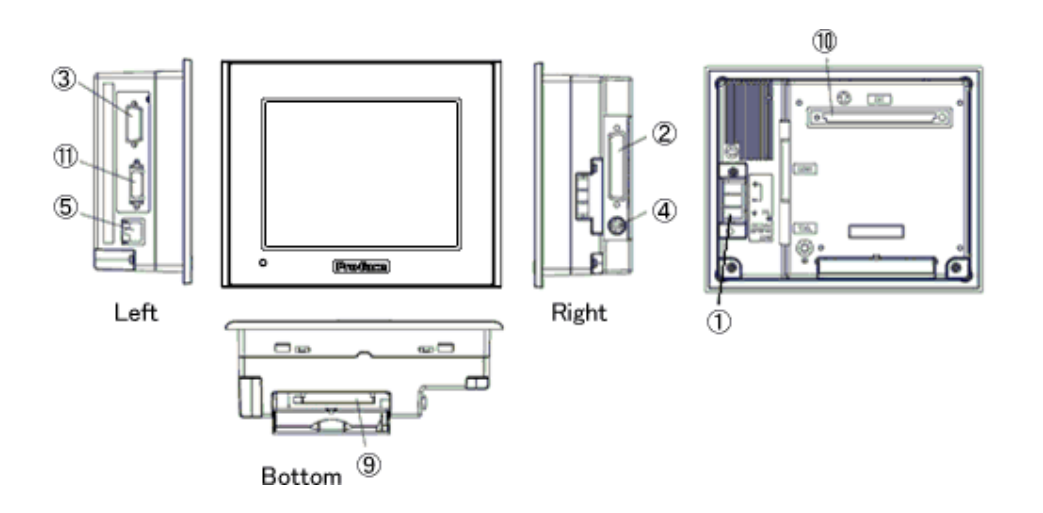

GP-4301T

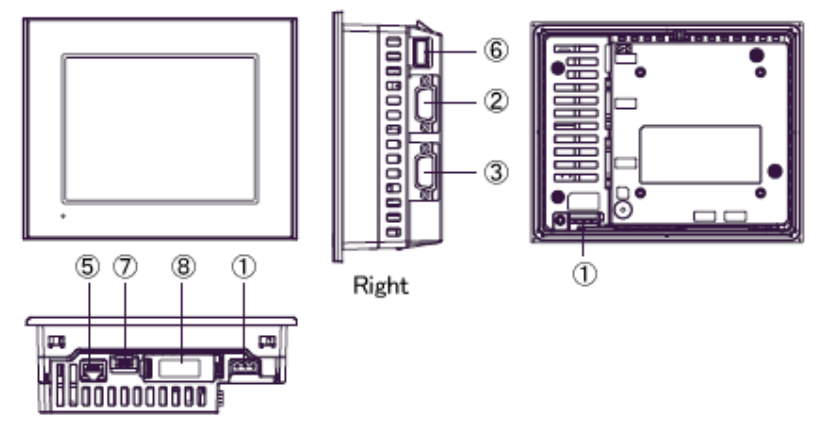

Bottom

#### Interface names

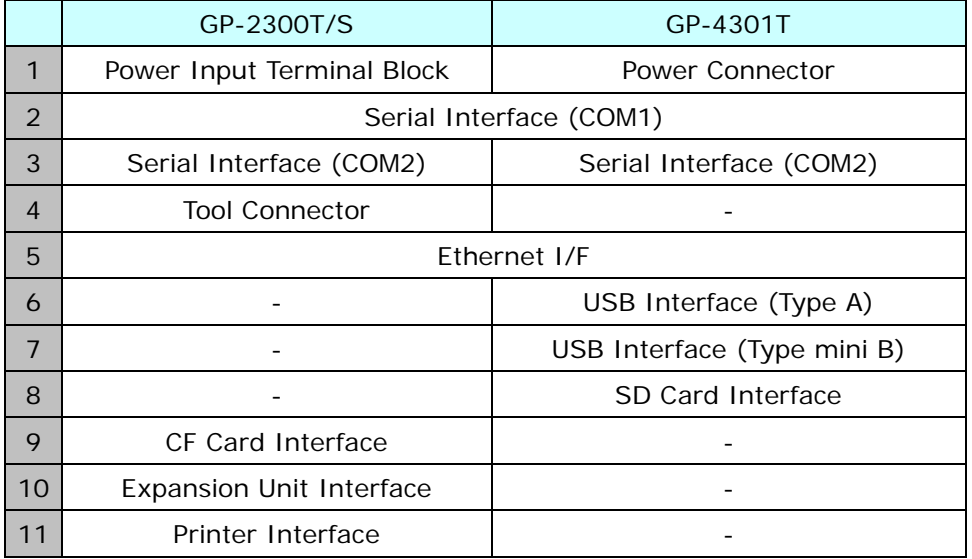

GP-2300L

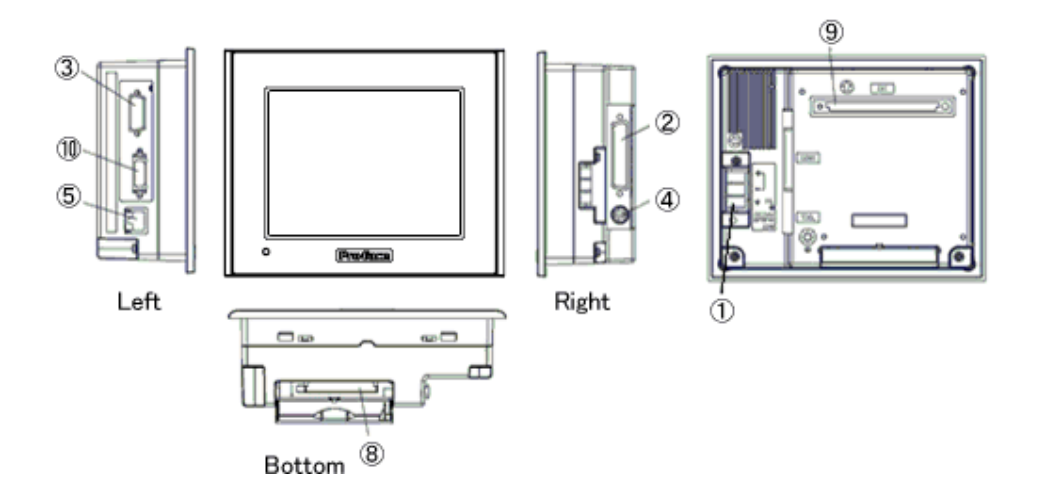

GP-4301TW

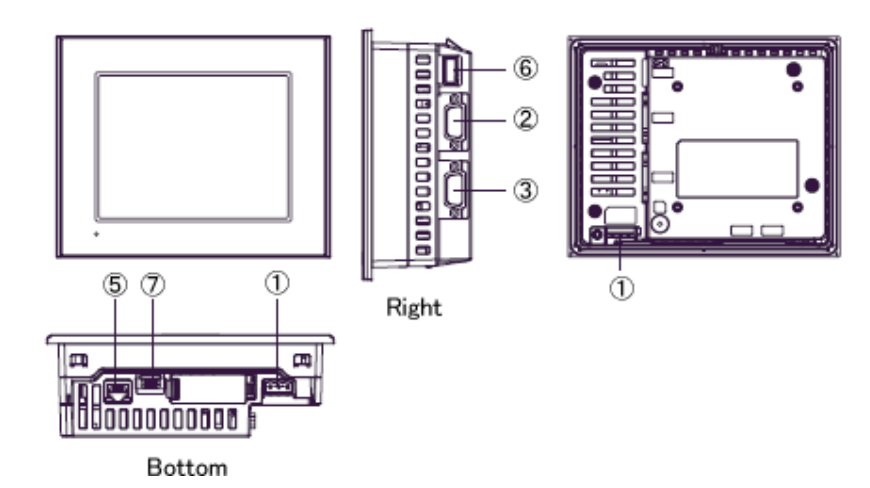

#### Interface names

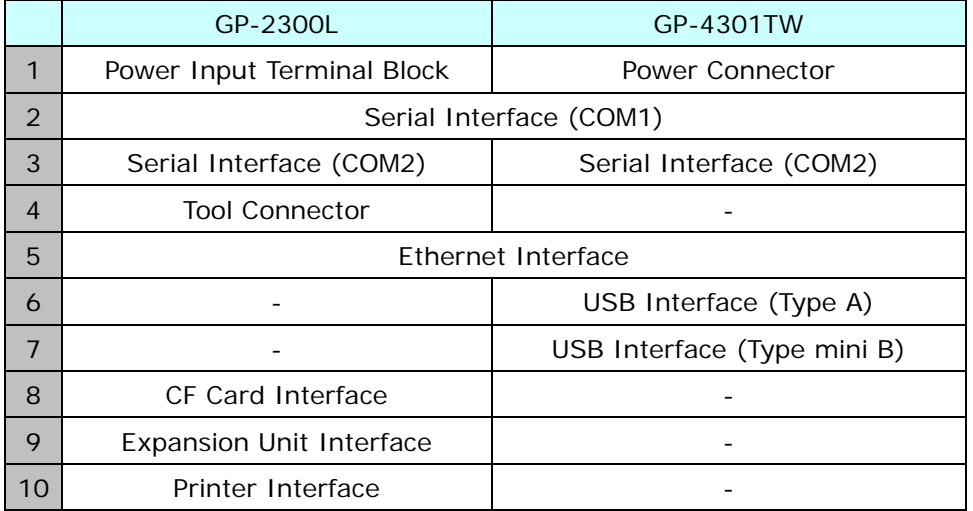

GP-2301T/S/L

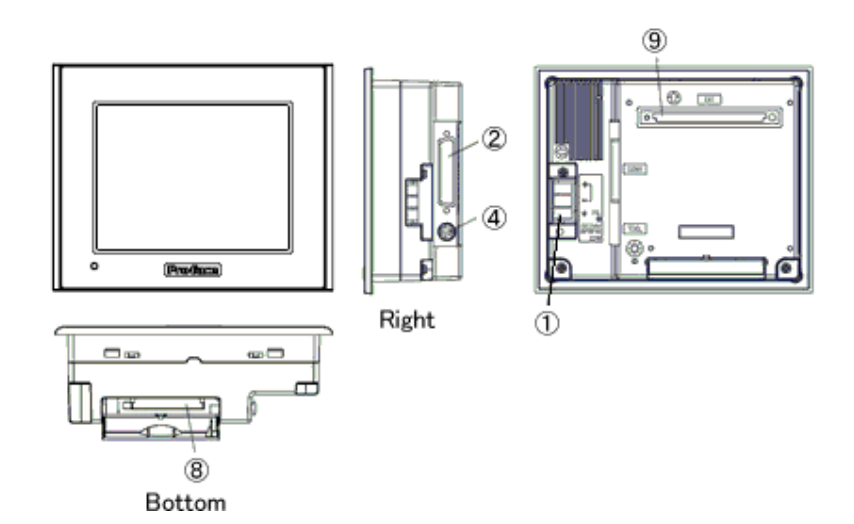

GP-4301TW

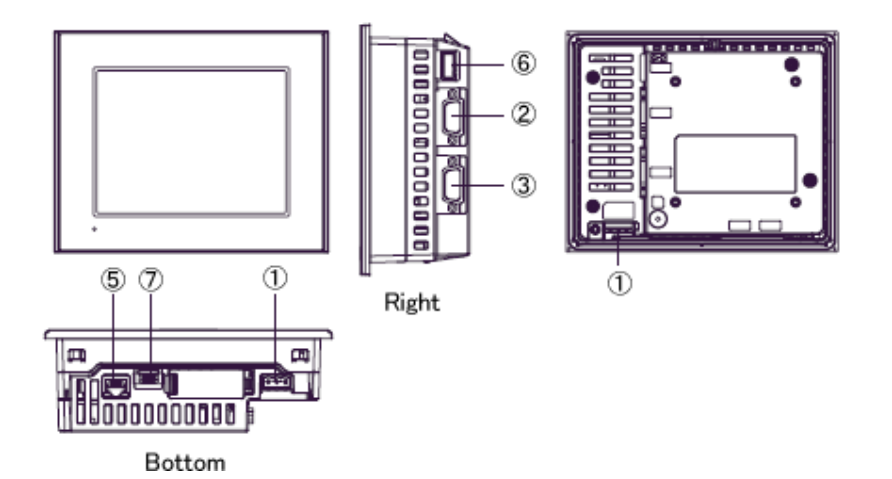

#### Interface names

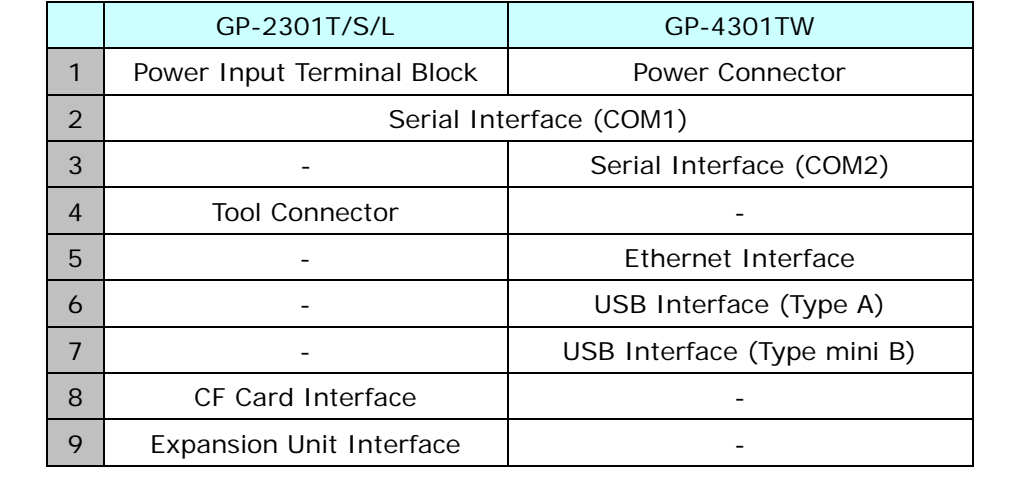

#### **2.2 Touch Panel specifications**

GP-4301T/TW adopts the Analog type. Because of it, simultaneous 2-point touch input operaion is not supported. When simultaneous 2-point touch input operation is performed, GP's operation is as described below.

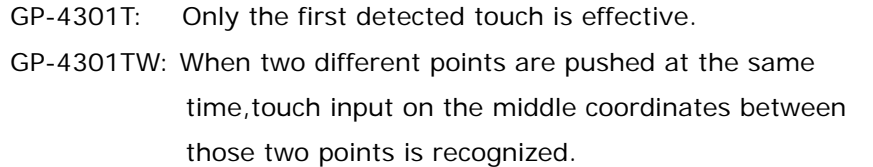

If you have used the 2-point touch input on GP-2300 series, change to the 1-point touch input setting using the switch delay function of GP-Pro EX.

#### **2.3 Display Colors (for GP-2300L/2301L only)**

The display color of GP-2300L/2301L is monochrome, but GP-4301T/TW has a TFT color LCD. After replacement, the display color changes from monochrome to color. When data of a monochrome model is converted to data of a color model with GP-Pro EX, the data may be displayed in colors depending on the version of the Project Converter or settings of the drawing/the parts on the screen.

After conversion, please confirm the display colors of the drawing or the parts on the screens just in case.

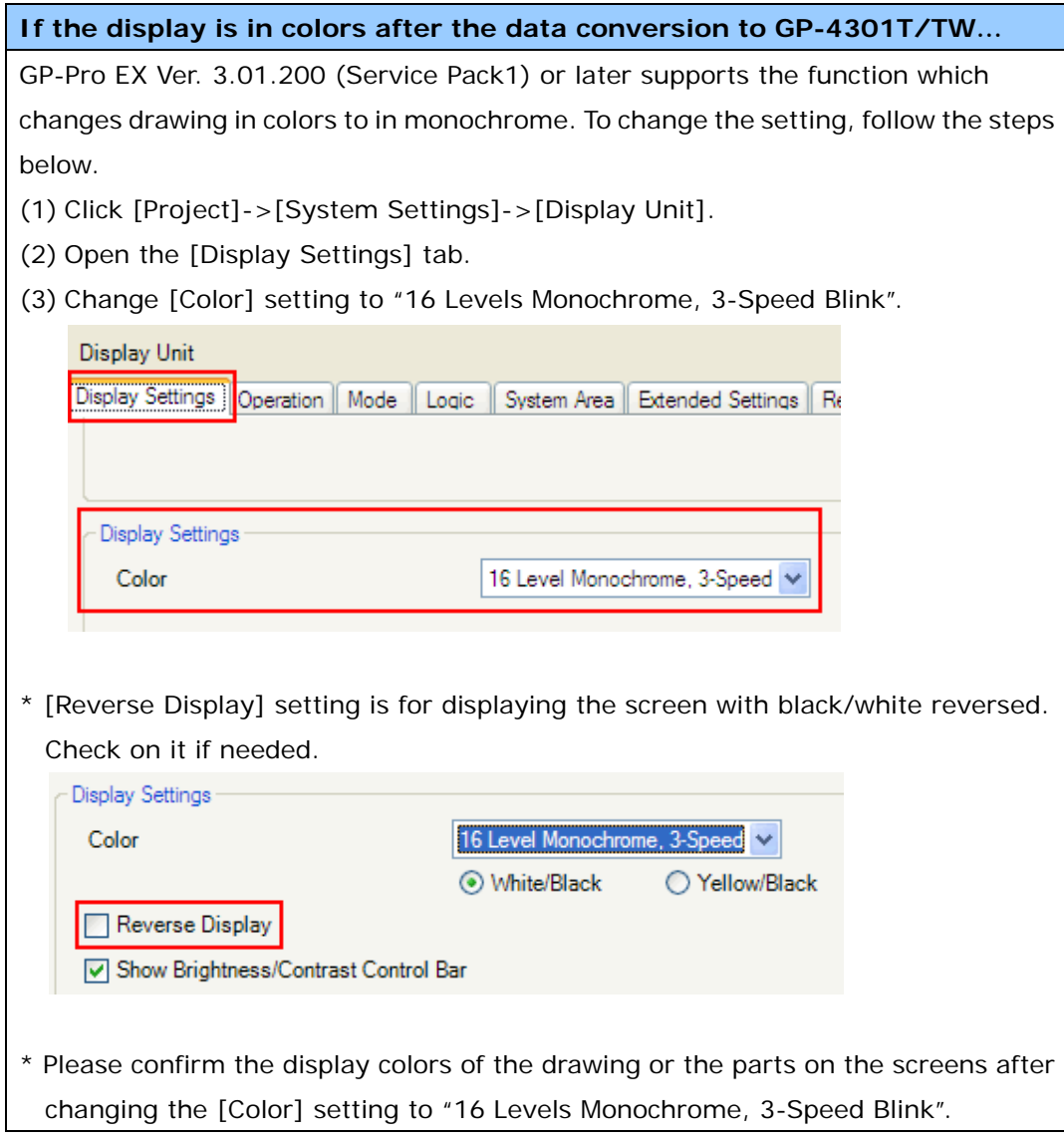

#### **2.4 Transfer cable**

To transfer screen data to GP-4301T/TW, use a USB transfer cable or Ethernet. The USB cables that can be used for GP-4301T/TW are as follows:

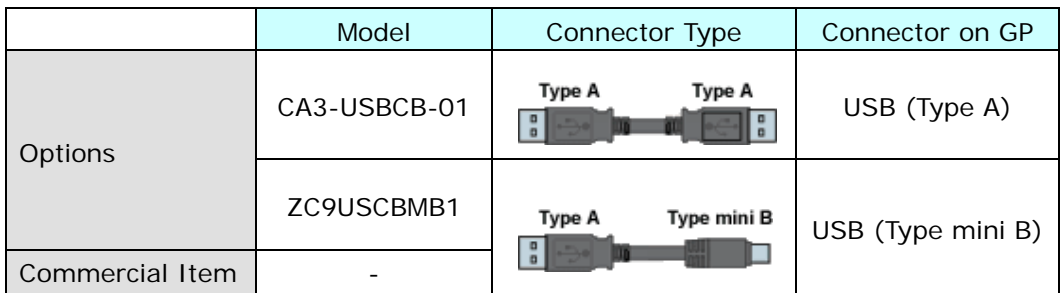

Please note that the cables (GPW-CB02, GPW-CB03, GP430-CU02-M) for GP-2300 series cannot be used for GP-4301T/TW.

#### **2.5 Interface**

2.5.1 Serial Interface

The pin assignment and the shape of plug/socket connector of GP-2300 series are different from those of GP-4301T/TW.

To know the details about them, see [4.2 Shapes of COM ports] and [4.3 Signals of COM ports].

Because of it, the existing PLC connection cables cannot be used as they are. If you use the existing connection cables for GP-4301T/TW, see [4.6 Cable Diagram at the time of replacement].

And even though the both COM1 and COM2 ports on GP-2300T/S/L are used with RS-232C setting, only the COM1 port can be used for GP-4301T/TW. In this case, please contact our sales office in your region.

(http://www.pro-face.com/customer/contact.html)

#### 2.5.2 CF Card Interface

GP-4301T/TW is not equipped with a CF card slot. But a SD card slot (for GP-4301T only) and a USB interface are installed. In order to use the GP-2300 series data saved in the CF card and the functions using the CF card, use a SD card or USB flash drive for GP-4301T/USB flash drive for GP-4301TW instead.

\* When using a SD card with GP-4301T, please verify it supports the following specifications:

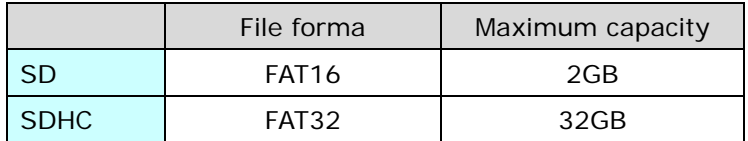

For the GP-PRO/PBIII's "CF Card output folder" setting, if project file is converted on GP-Pro EX, the setting will automatically change to the one that uses a SD card. To change the setting of the output destination folder, see [5.1 Changing the setting of the external media to use].

#### **2.6 Peripheral units and option units**

#### 2.6.1 Barcode reader connection

GP-4301T/TW is not equipped with a tool port. A barcode reader that used to be connected to the tool port on GP-2300 series cannot be used. However, GP-4301T/TW allows you to connect a barcode reader on its USB interface (Type A) or its serial interface.

For the models GP-4301T/TW supports, see [OtasukePro!]

(http://www.pro-face.com/otasuke/qa/3000/0056\_connect\_e.html).

#### 2.6.2 Printer Connection (for GP-2300T/S/L only)

GP-4301T/TW is not equipped with Centronics (parallel) Interface for a printer though GP-2300T/S/L is equipped with it. If the printer for GP-2300T/S/L is used for GP-4301T/TW, a converter that converts USB I/F on GP-4301T/TW to Centronics I/F is required. And GP-4301T/TW allows you to connect a printer on its USB port.

For the models GP-4301T/TW supports, see [OtasukePro!] (http://www.pro-face.com/otasuke/qa/3000/0056\_connect\_e.html).

#### 2.6.3 Expansion Unit

GP-4301T/TW is not equipped with an expansion unit interface. The expansion unit (each kind of unit like CC-LINK Unit) for GP-2300 series cannot be used.

#### 2.6.4 Isolation Unit

The isolation unit for GP-2300 series (CA2-ISOALL232-01, CA2-ISOALL422-01) cannot be used for GP-4301T/TW. You can use the RS-232C isolation unit for GP-4301T/TW (CA3-ISO232-01) instead. In this case, select "VCC" from [System Settings] -> [Device/PLC] in the [Project] menu on GP-Pro EX.

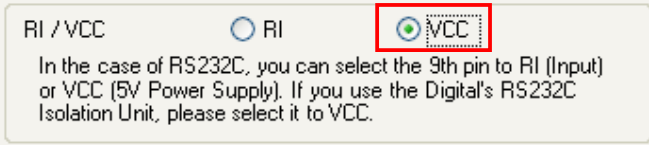

#### **2.7 Power Connector**

The power connector on GP-4301T/TW is a spring lock type. If you replace GP-2300 series with GP-4301T/TW, change the power cable.

#### **2.8 Backup Battery (only when replacing with GP-4301T)**

Unlike GP-2300 series, GP-4301T does not use rechargeable secondary batteries but replaceable primary ones. (For both a rechargeable type and a replaceable one, contents to be backed up are the same.)

When the time for replacement of backup batteries approaches, the message to urge you to replace the battery, "RAAA053: Running out of power in the backup battery. Please change the battery." appears. When the message appears, replace the battery referring to the GP4000 series hardware manual.

Replaceable Battery Model PFXZCBBT1

#### **2.9 Power Consumption**

The power consumption of GP-2300 series is different from that of GP-4301T/TW.

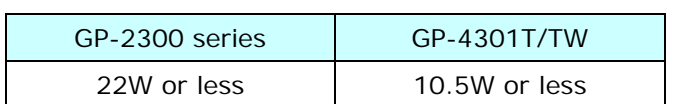

For the detailed electric specifications, see the hardware manual.

#### **2.10 Materials/Colors of the body**

The materials and the colors of GP-2300 series and GP-4301T/TW are as follows:

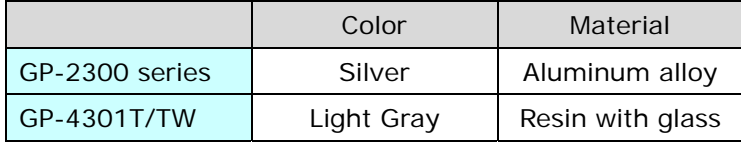

#### **2.11 Backup Memory (SRAM)**

When replacing GP-2300L with GP-4301TW, SRAM size becomes smaller (256KB -> 128KB). In case that SRAM size of your project file is more than 128KB after converting GP-2300L project file (\*.prw) with GP-Pro EX Project Converter, replace GP-2300L with GP-4301T instead of GP-4301TW.

To check SRAM size, follow the steps below;

- (1) Convert GP-2300L project file (\*prw) to GP-Pro EX's project file (\*.prx). To know how to convert a project file  $(*.prw)$ , see  $[3.4$  Convert screen data with the Project Converter].
- (2) Double click and open the converted project file (\*.prx) on GP-Pro EX.
- (3) Click [Project]->[Information]->[Project Information]. The Project Information window appears.
- (4) Click [SRAM Information] to see SRAM size.

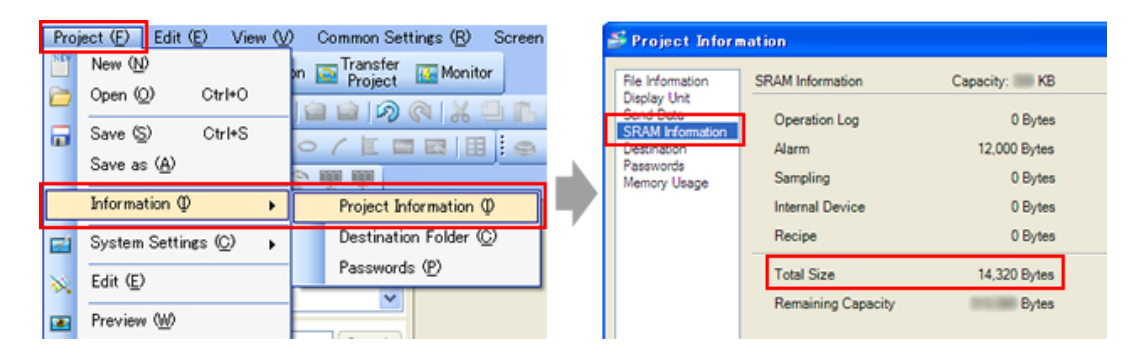

#### **Chapter 3 Replacement Procedure**

#### **3.1 Work Flow**

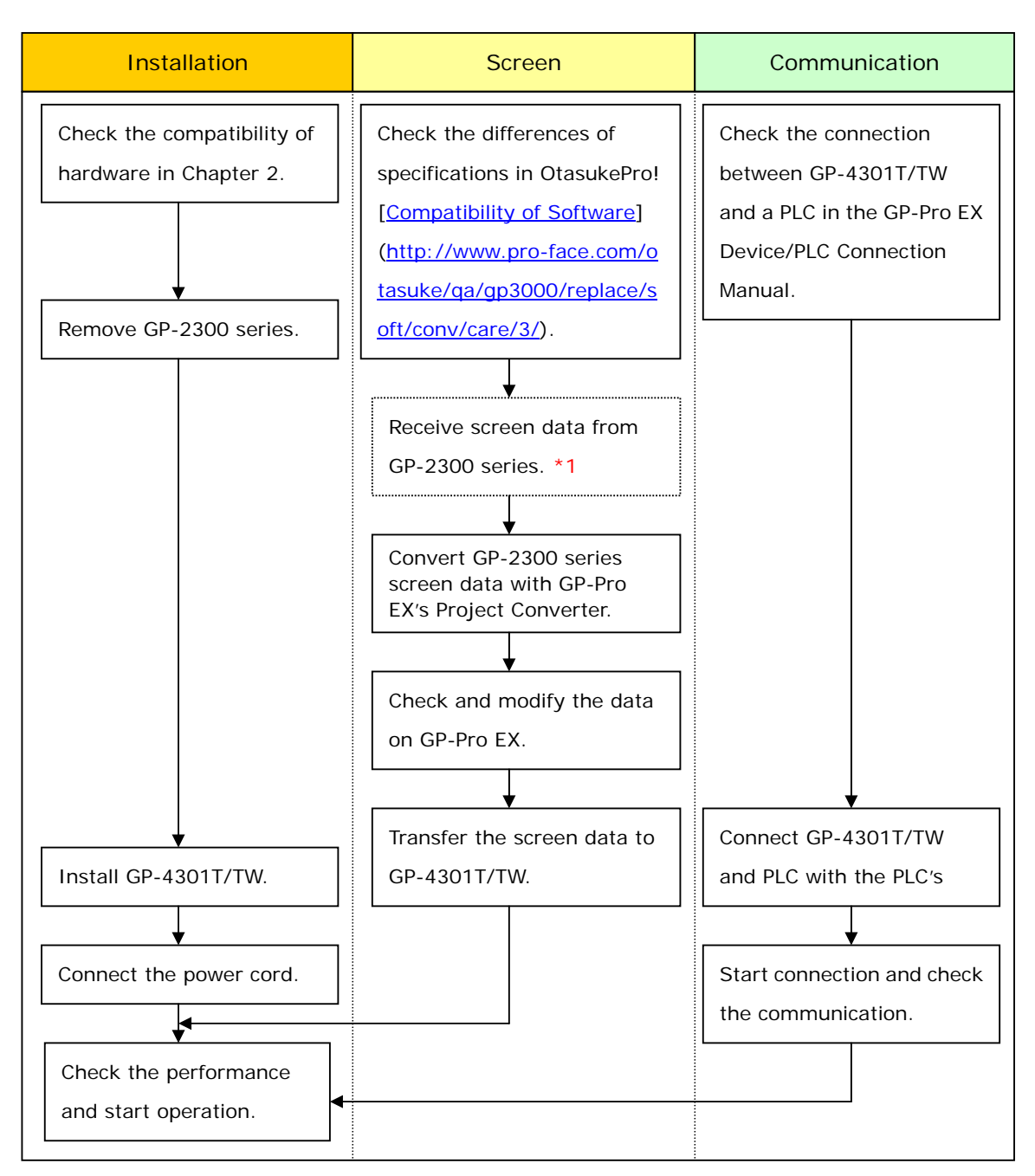

\*1: This step is required if screen data is saved only in the GP unit, not in any other device.

25/59

#### **3.2 Preparation**

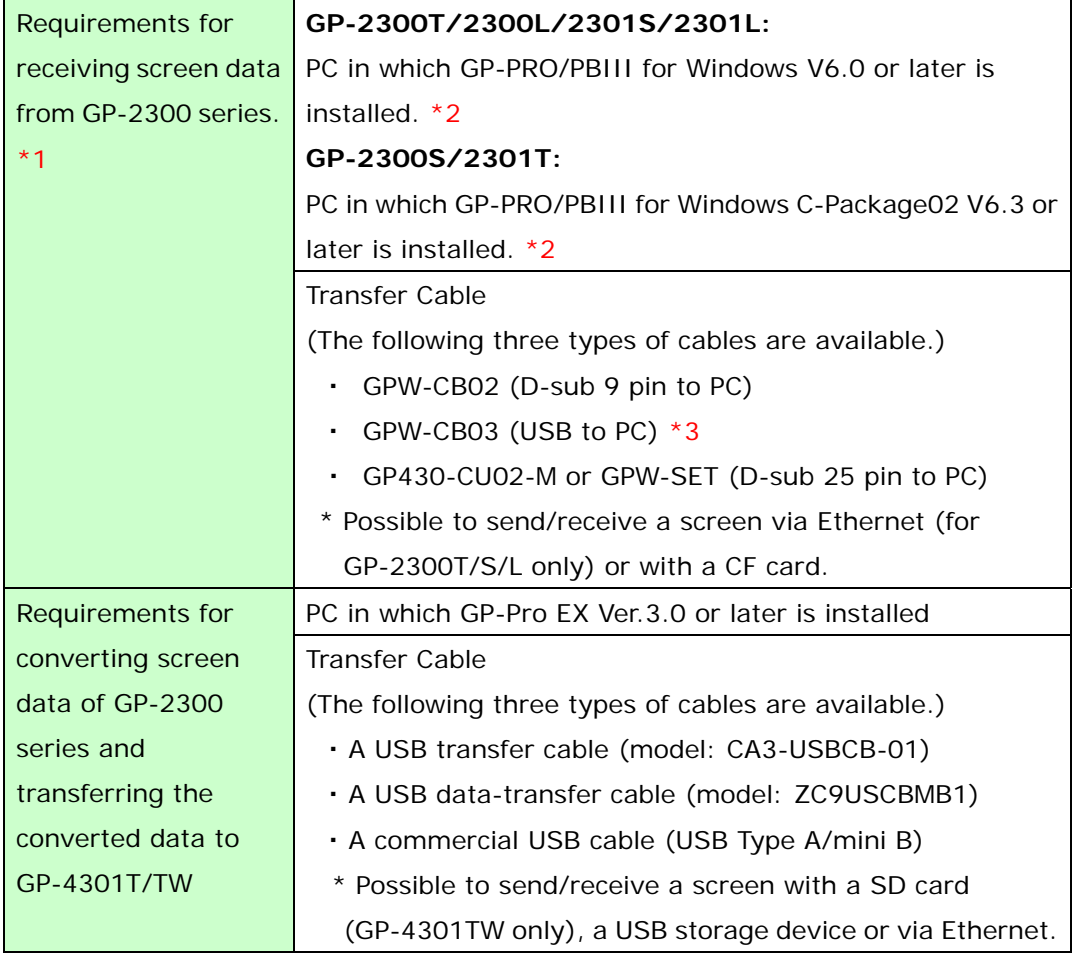

\*1: This step is required if screen data is saved only in the GP unit, not in any other device

- \*2: Please use the same version or later as or than that of the software used during creating screens on GP-2300 series. If you don't know the version, we recommend you to use the newest version. The newest version is GP-PRO/PBIII for Windows C-Package03 (SP2) V7.29. Those who have GP-PRO/PBIII for Windows C-Package03 V7.0 can download it from our web site called [OtasukePro!] (http://www.pro-face.com/otasuke/download/update/).
- \*3: GPW-CB03 is supported by GP-PRO/PBIII for Windows C-Package02 (SP2) V6.23 or later. You need to install a driver from [Download] on our Web site called [OtasukePro!] (http://www.pro-face.com/otasuke/download/driver).

#### **3.3 Receive screen data from GP-2300 series**

This section explains, as an example, how to receive screen data from GP-2300 series using a transfer cable, GPW-CB02 or GPW-CB03. If you have backed up screen data, this step is unnecessary; skip to the next section [3.4 Convert screen data with the Project Converter].

(1) Connect a transfer cable to the GP-2300 series.

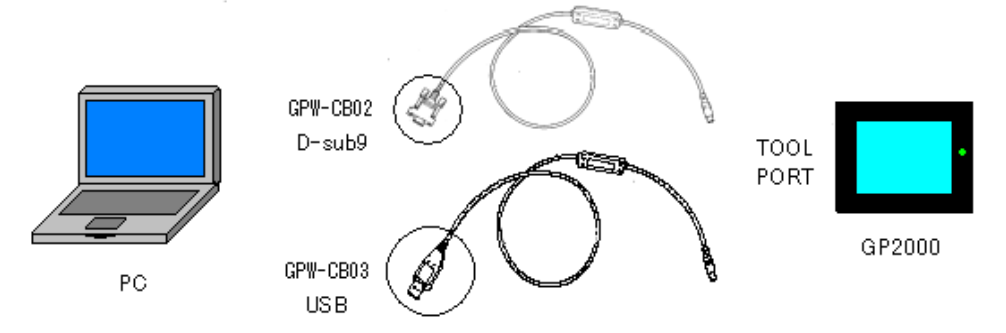

(2) Strat up GP-PRO/PBIII for Windows and click the [Transfer] icon on the Project Manager (Specify a desired project file.)

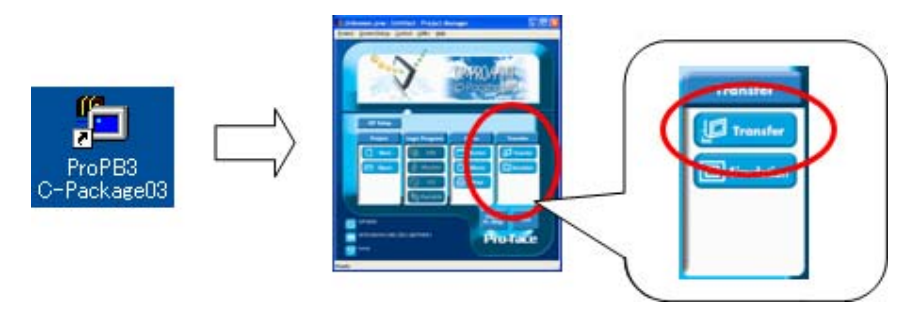

(3) On the [Transfer] window, select the [Setup] menu and click [Transfer Settings.]

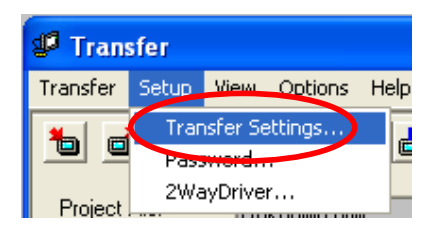

(4) In the Communication Port field, select [COM], specify the COM port to which the cable is connected, and click [OK].

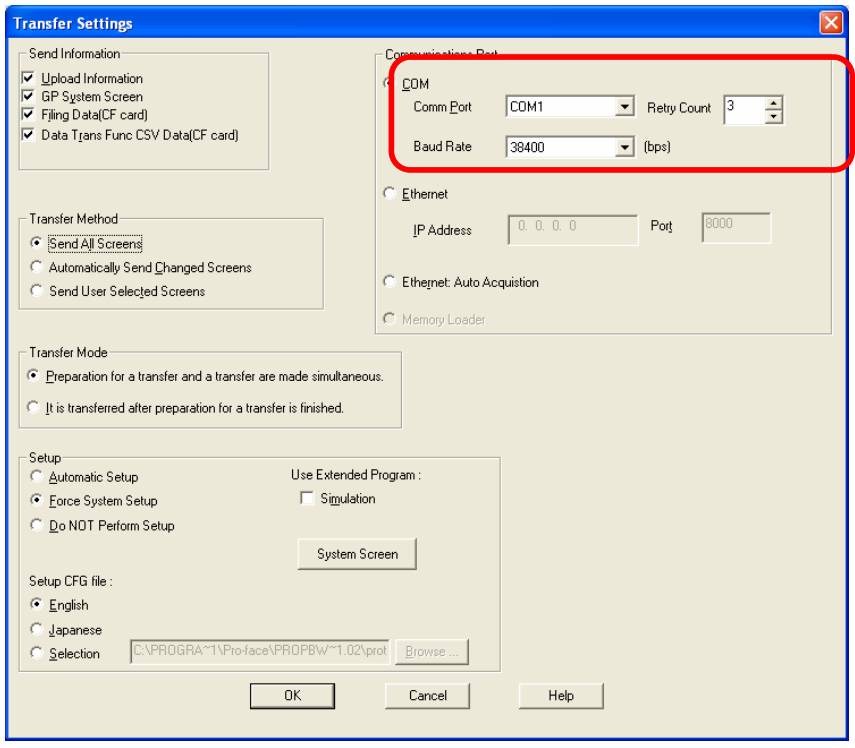

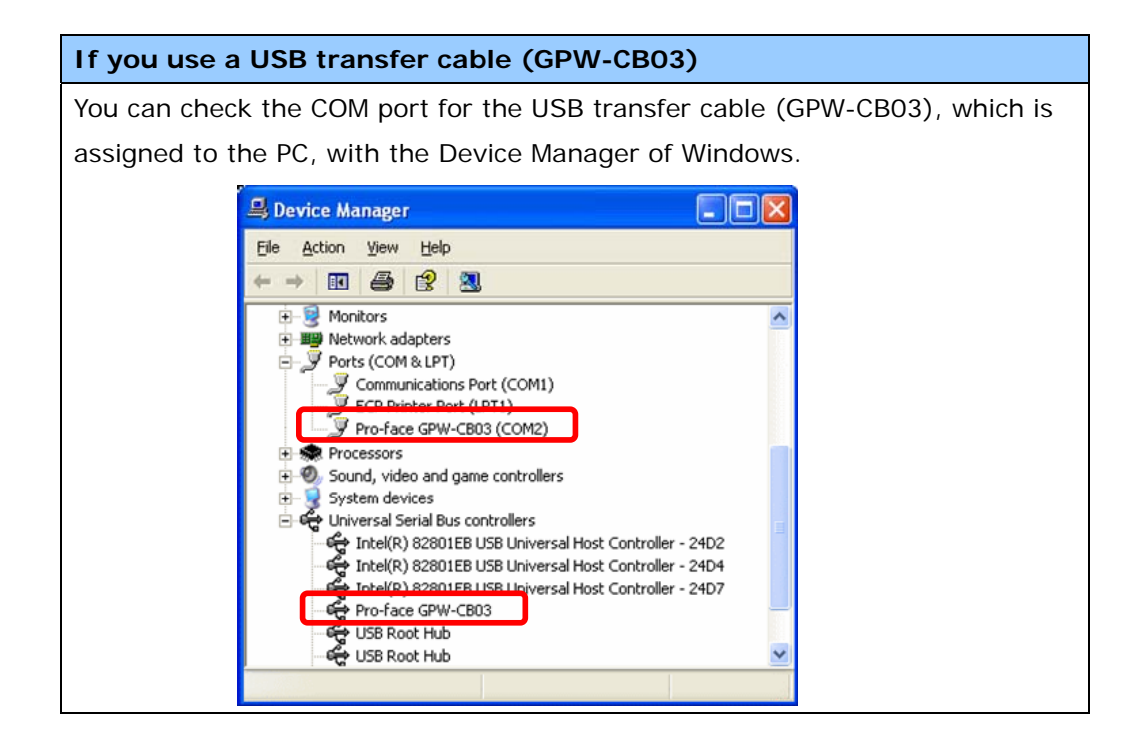

(5) Select the [Transfer] menu and click [Receive...].

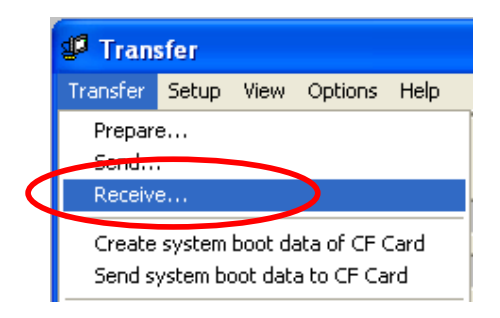

(6) Specify the location to save the received screen data at and the project file name and save them.

#### **In case there is no Upload Information**

"Upload Information" is necessary to receive screen data from GP-2300 series. It needs to be included in screen data when transferring screen data to the display unit beforehand. The Upload Information is sent to the display unit by default, however, you may check off the box of Upload Information to prevent screen reception by a third party.

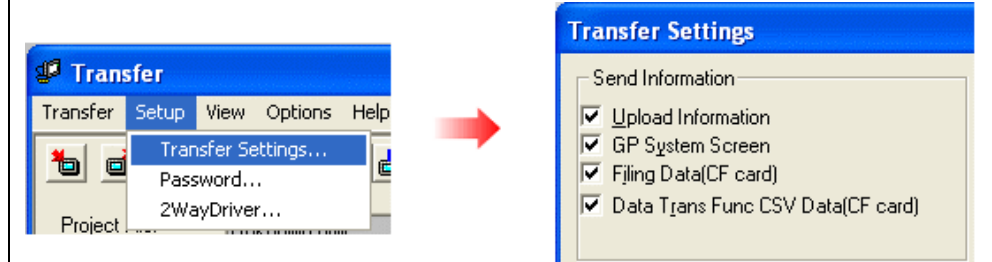

You can check in the following way if the Upload Information has been sent or not.

- 1. Enter into the GP's Offline mode.
- 2. If there are 2 asterisk (\*) marks in the Main menu as shown below, the Upload Information has been sent.

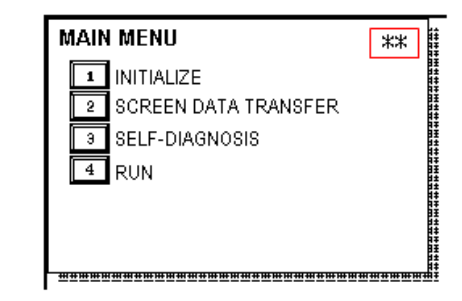

If not, there is no "Upload Information" sent. In this case, a message, which indicates there is no "Upload Information", appears and you cannot receive the data.

#### **3.4 Convert screen data with the Project Converter**

Convert a project file (\*.prw) for GP-2300 series with the GP-Pro EX's Project Converter.

(1) Click the [Start] button, select [All Programs] (or [Programs])->[Pro-face]-> [GP-Pro EX \*.\*\*]->[Project Converter]

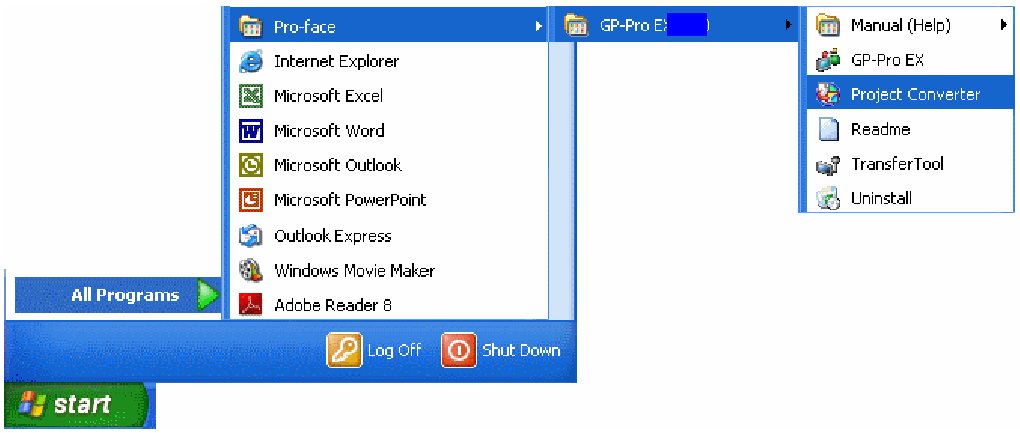

(For the [\*.\*\*] part, the version of the software you use is displayed.)

(2) The Project Converter starts up and the [Project Converter] dialog box opens. Select [Project File (\*.PRW)] in the [Data Type].

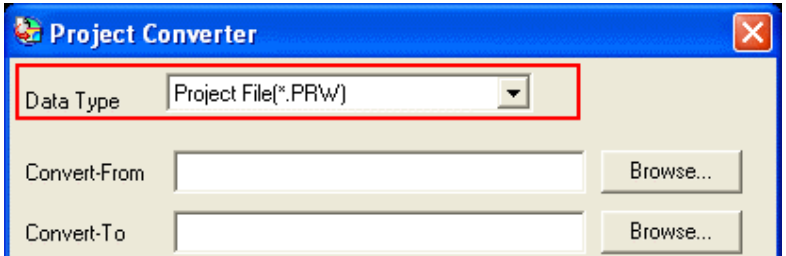

(3) Click the [Browse…] button and select a project file (e.g.: "Project system A.prw"). Click [Open], and the file will be set in [Convert-From].

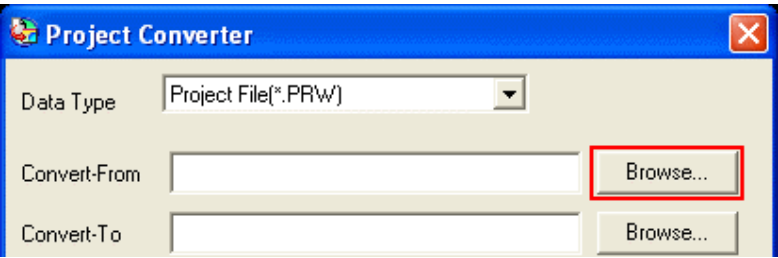

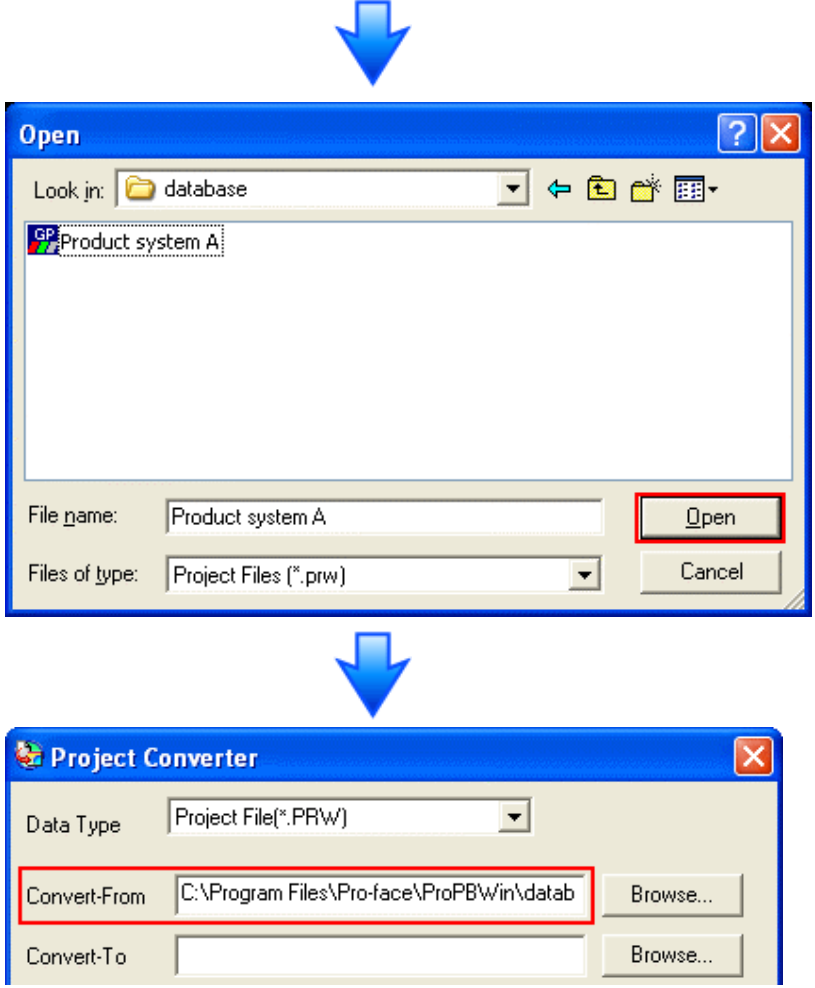

(4) In [Convert-To], designate a GP-Pro EX's project file (\*.prx). Click the [Browse…] button and enter a new [File Name] (e.g.: "Product system A.prx"). Click [Save], and a new project file will be set to [Convert-To].

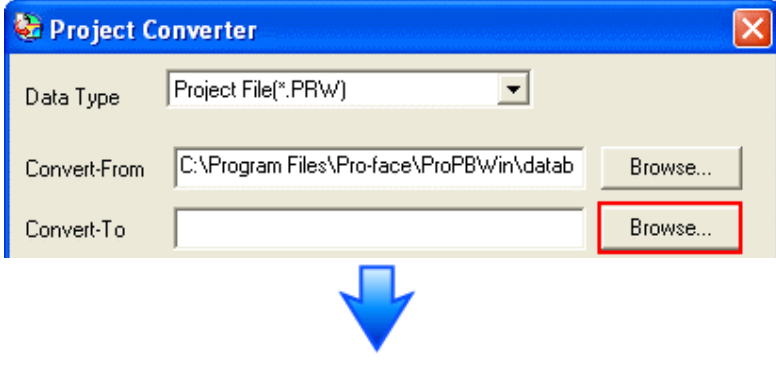

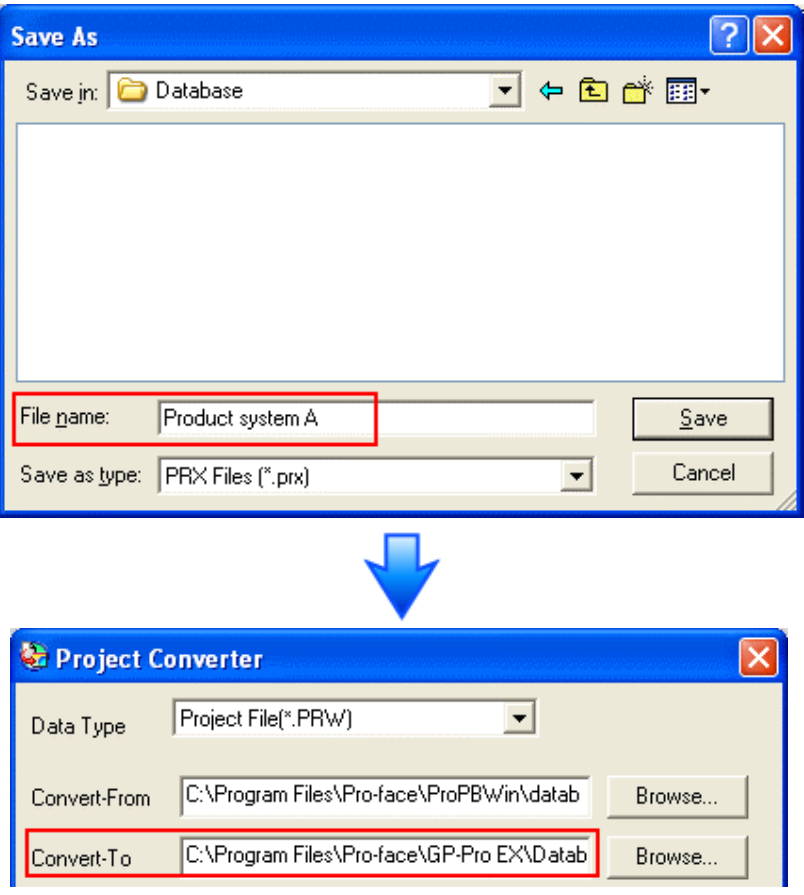

#### **NOTE**

When a convert-to file exists, the window that confirms whether or not to overwrite the file is displayed.

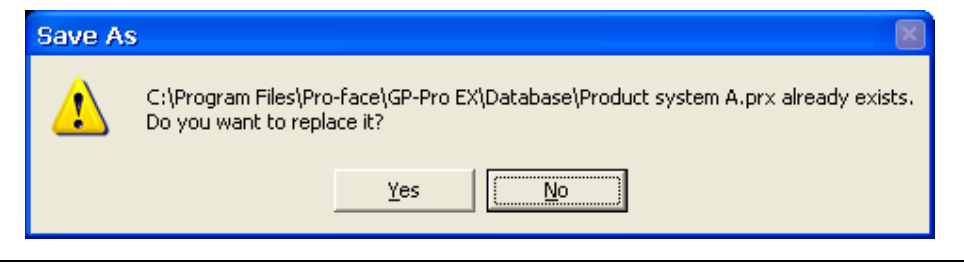

(5) Click [Convert] and start the conversion.

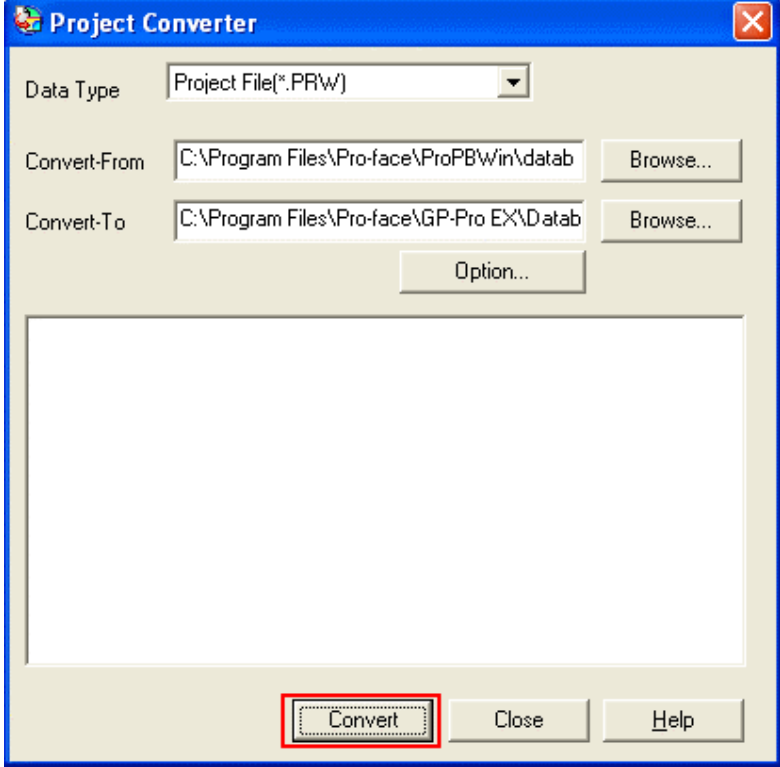

(6) If you are asked about the [Convert-To] type as shown below, select a replacement model's name on the pull-down menu. Click [OK].

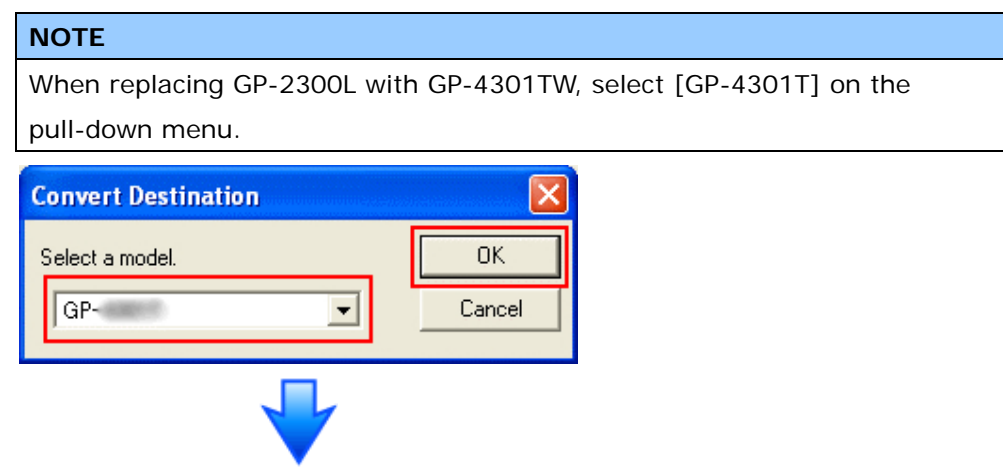

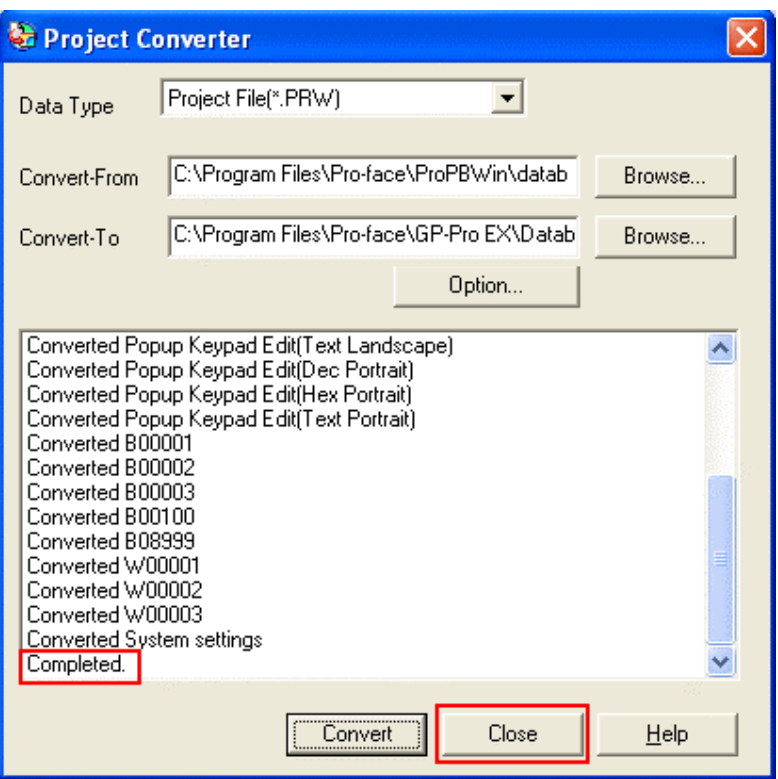

#### **If an error message is displayed during conversion…**

If an error message is displayed during conversion, refer to [Project Converter Error Message]

(http://www.pro-face.com/otasuke/qa/gp3000/replace/soft/conv/project\_con verter\_error.html) on our Web site called [OtasukePro!] for the cause and the solution.

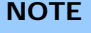

If the following dialog box appears, CF Card Ouput Folder setting is required. Please refer to Convert GP-PRO/PBIII for Windows'"Destination CF Card Folder"

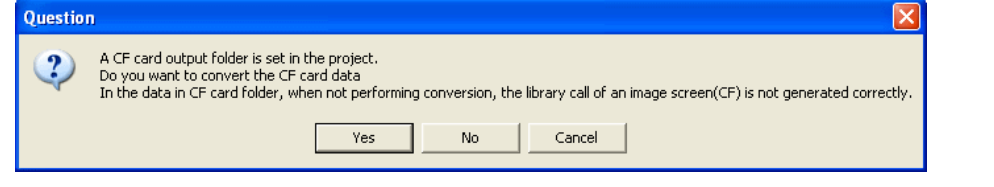

(7) After conversion, the [Save convert information] dialog box appears. If you click [Save], you can save the conversion information in a CSV file format.

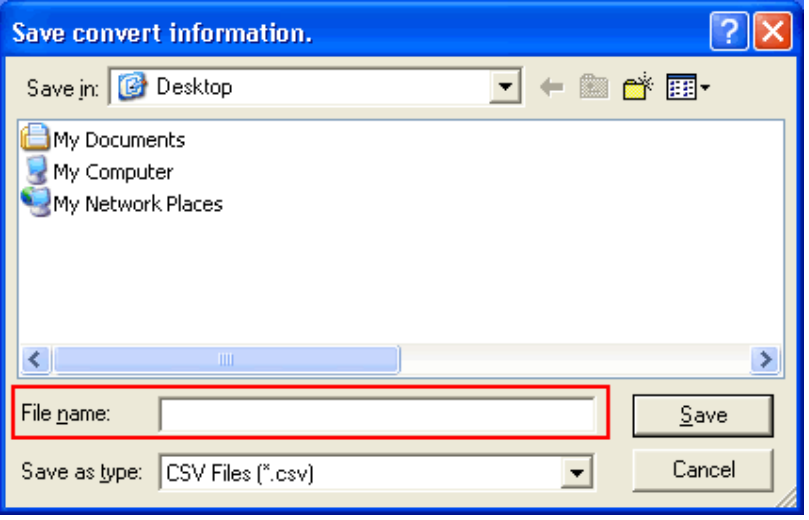

# **NOTE**  Because the differences made at the time of conversion from GP-Pro/PBIII for Windows are described in the CSV saved file, the project file (\*.prx) after conversion can be checked and modified according to the conversion information.

(8) Click [Close] to close the [Project Converter] dialog box.

If you double click the project file (\*.prx) after conversion, GP-Pro EX will start and the file will open.

#### **IMPORTANT**

When the settings for the both COM1 and COM2 ports are configured for GP-2300T/S/L, the settings for the COM2 port are not converted on GP-Pro EX. If you still need the settings of the COM2 port for GP-2300T/S/L, add Device/PLC setting from [System Settings] on the [Project] menu of GP-Pro EX.

#### **Convert GP-PRO/PBIII for Windows "Destination CF Card Folder"**

If you convert a project file (\*.prw) with a destination CF card folder designated in the step 6, the Question dialog box asking whether or not to designate the destination CF card folder for the convert destination appears again.

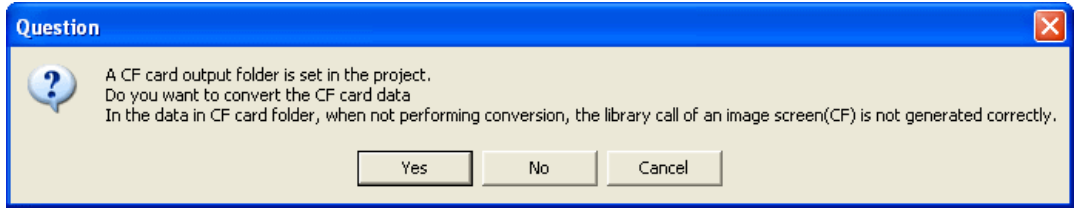

Select a folder (e.g.: "Database") and click [OK].

If you click the [Make New Folder] button, you can create a new folder at any location.

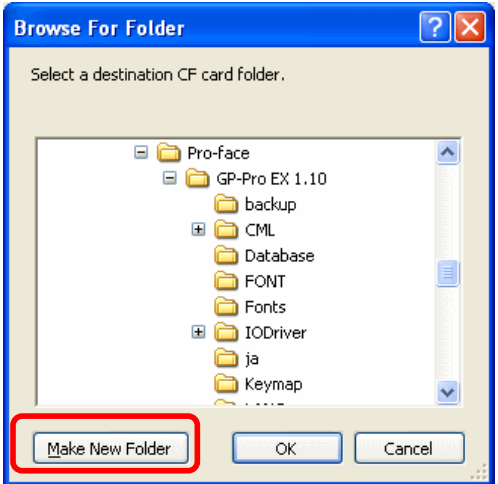

#### **IMPORTANT**

- ・ In the [Question] dialog box, be sure to select [Yes] and specify the destination folder. If you select [No], images will not be called correctly.
- ・ GP-4301T/TW that is a replacement model is not equipped with a CF card slot. If a destination folder is created in the work above, the CF card setting will be replaced with the SD card setting automatically.

To check or change the destination folder setting, see [5.1 Changing the setting of the external media to use].

#### **3.5 Change the Display Unit Type**

(\* Only when replacing GP-2300L with GP-4301TW)

Open the project file (\*.prx) on GP-Pro EX that is converted in the Chapter 3.4 and change the display unit type to GP-4301TW.

- (1) Open the converted project file (\*.prx) on GP-Pro EX.
- (2) Click [System Settings]->[Display]->[Change Display] in [Project] menu and change the Display Unit type to "GP-4301TW".
- (3) Click [Project]->[Save] or [Save As] to save the change.

#### **3.6 Transfer screen data to GP-4301T/TW**

Transfer the project file after conversion to GP-4301T/TW. You can transfer data to GP-4301T/TW via;

- ・ An USB transfer cable (model: CA3-USBCB-01)
- ・ An USB data transfer cable (model: ZC9USCBMB1)
- ・ A commercial USB cable (USB Type A/mini B)

PC

- ・ A SD card (for GP-4301T only) /USB storage device
- ・ Ethernet

But this section explains, as an example, how to transfer screen data with an USB transfer cable (model: CA3-USBCB-01).

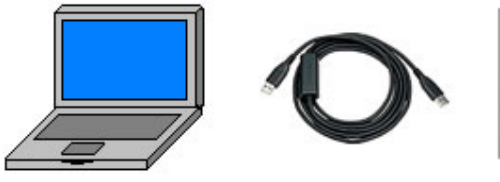

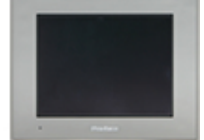

USB transfer cable (CA3-USBCB-01)

GP

(1) Connect your PC and GP-4301T/TW with an USB transfer cable (model:

CA3-USBCB-01). If the driver of the cable has not been installed on you PC yet, a dialog box will appear. Please follow the instructions.

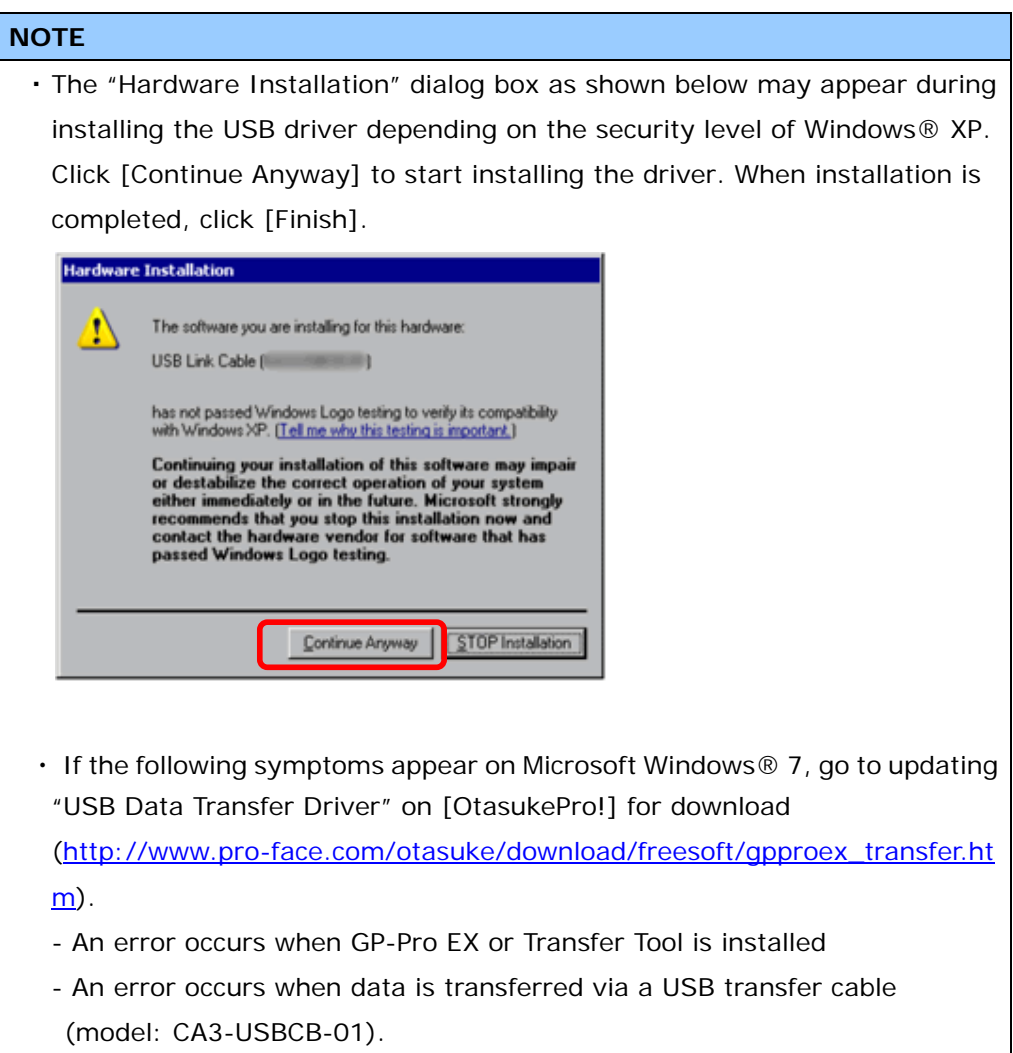

(2) Turn on the power of GP-4301T/TW. The "Initial Start Mode" screen will appear on the display unit. After transferring a project file once, this screen will not appear again.

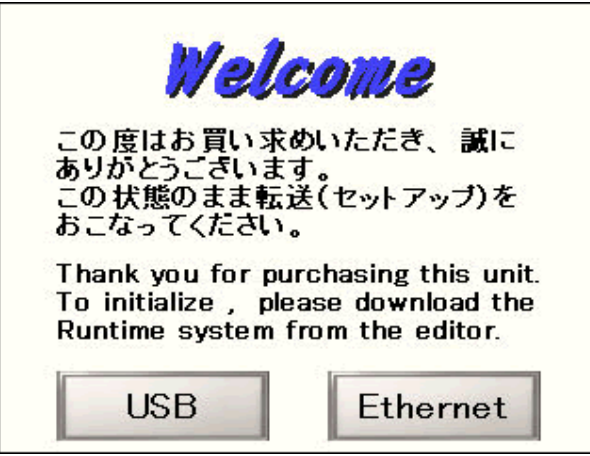

(3) On the GP-Pro EX's State Toolbar, click the [Transfer Project] icon to open the Transfer Tool.

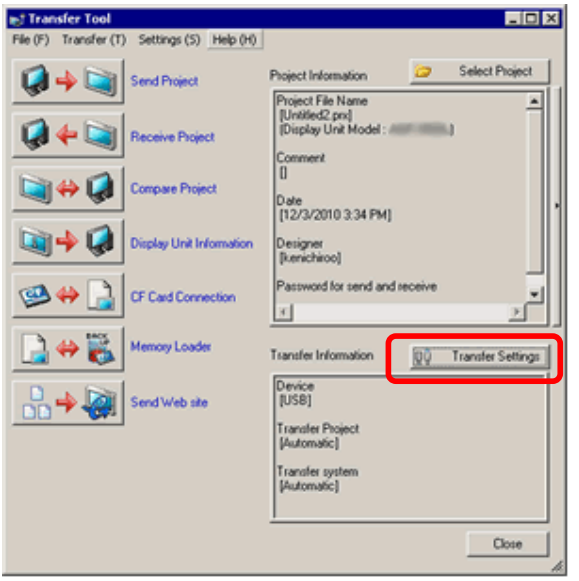

To transfer a different project file, click the [Select Project] button and select a project file.

(4) Make sure that the [Device] in the "Transfer Settings Information" is set to [USB]. If not, click the [Transfer Setting] button to open the "Transfer Setting" dialog box. Select [USB] in the Communication Port Settings field and click [OK].

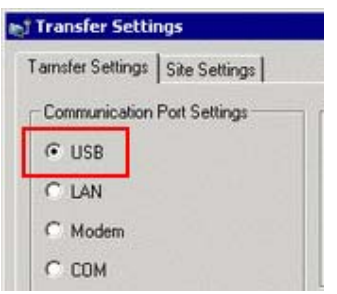

(5) Click [Send Project] to start transfer. When the following dialog box appears, click [Yes]. This dialog box doesn't appear when the same project file is sent again.

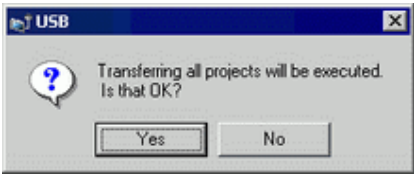

(6) The following dialog box appears during transfer and you can check the communication status. (The display unit enters the Transferring mode and communication with the device such as a PLC is terminated.)

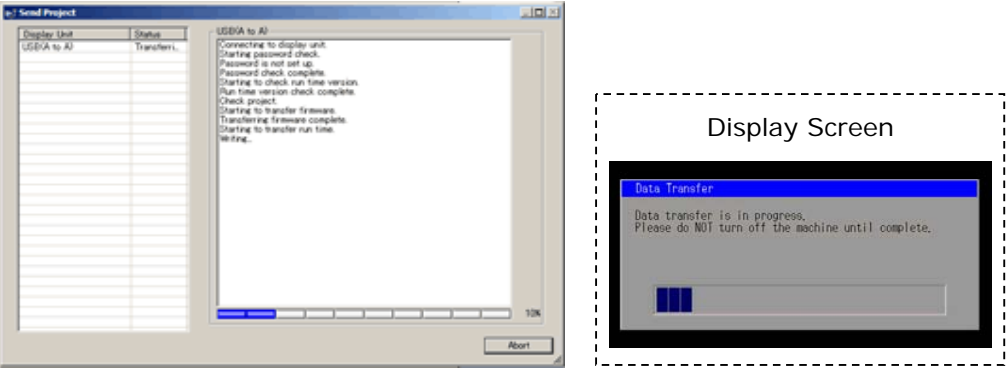

(7) When transfer is completed, the status displayed in the dialog box will change from [Transferring] to [Complete Transfer]. Click [Close] to close the dialog box.

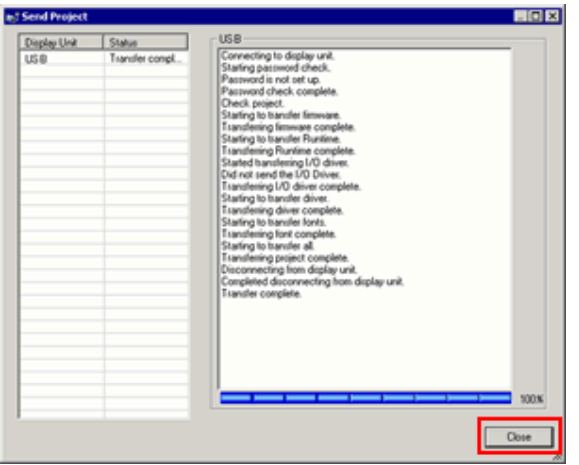

The display unit will be reset and a screen of the transferred project file will be displayed.

- (8) Close the Transfer Tool.
- (9) Click the [X] mark on top right of the screen or [Project]->[Exit] to close GP-Pro EX.

#### **3.7 Differences of software**

3.7.1 Differences after conversion

Check the differences of screen data after conversion from GP-PRO/PBIII to GP-Pro EX. For the details of each item, refer to our website,

http://www.pro-face.com/otasuke/qa/gp3000/replace/soft/conv/care/3/

#### Differences of Software

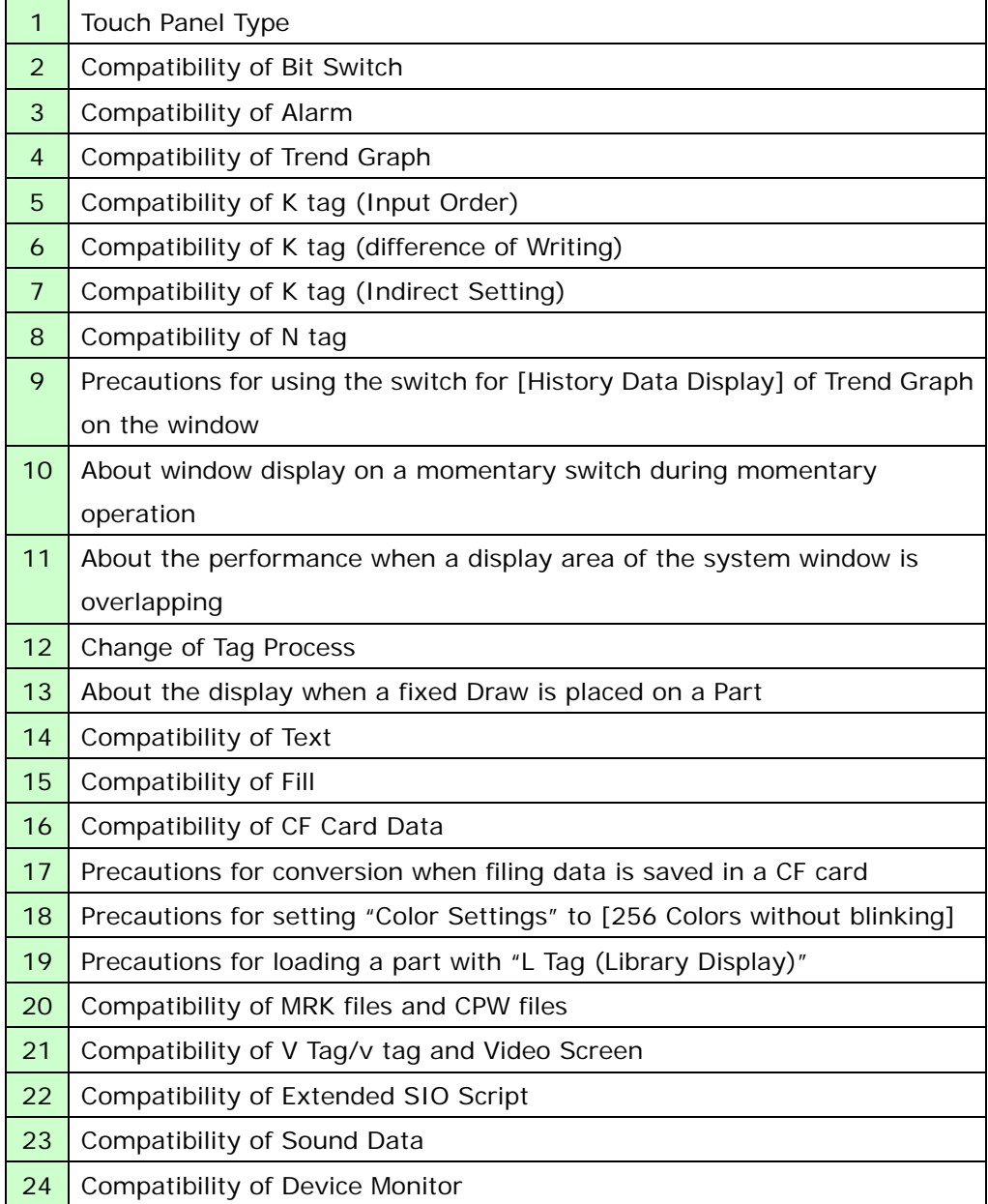

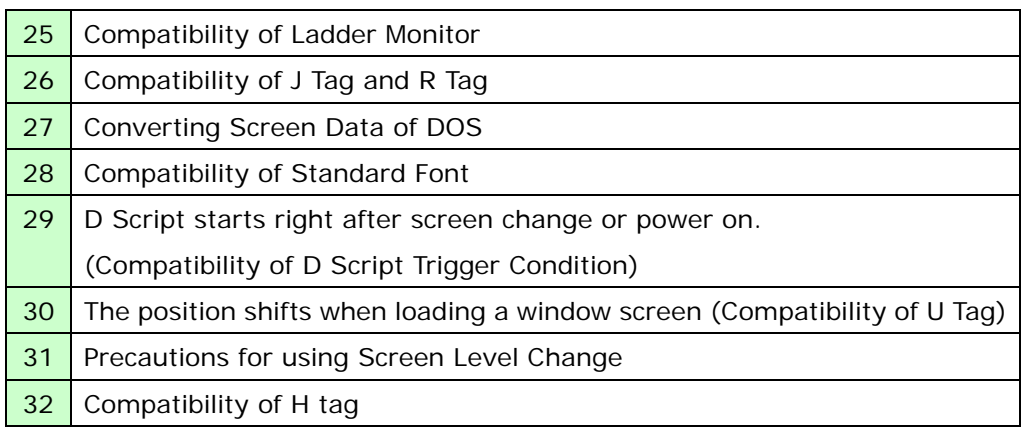

# **Chapter 4 Communication with Device/PLC**

#### **4.1 Drivers**

More connectable drivers will be added.

For the devices/PLC each driver supports, see [Connectable Devices] (http://www.pro-face.com/product/soft/gpproex/driver/driver.html).

#### **4.2 Shapes of COM ports**

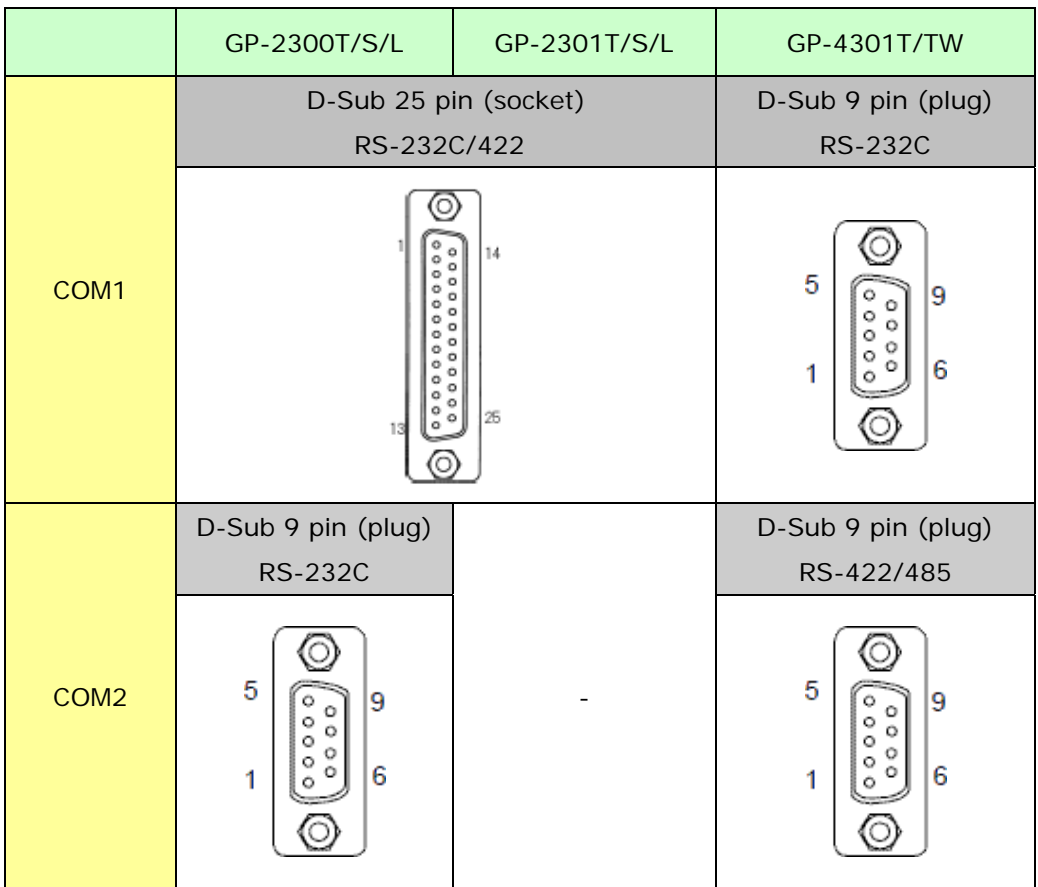

#### **4.3 Signals of COM ports**

4.3.1 Signals of COM1

For GP-2300 series

RS-232C or RS-422 (socket)

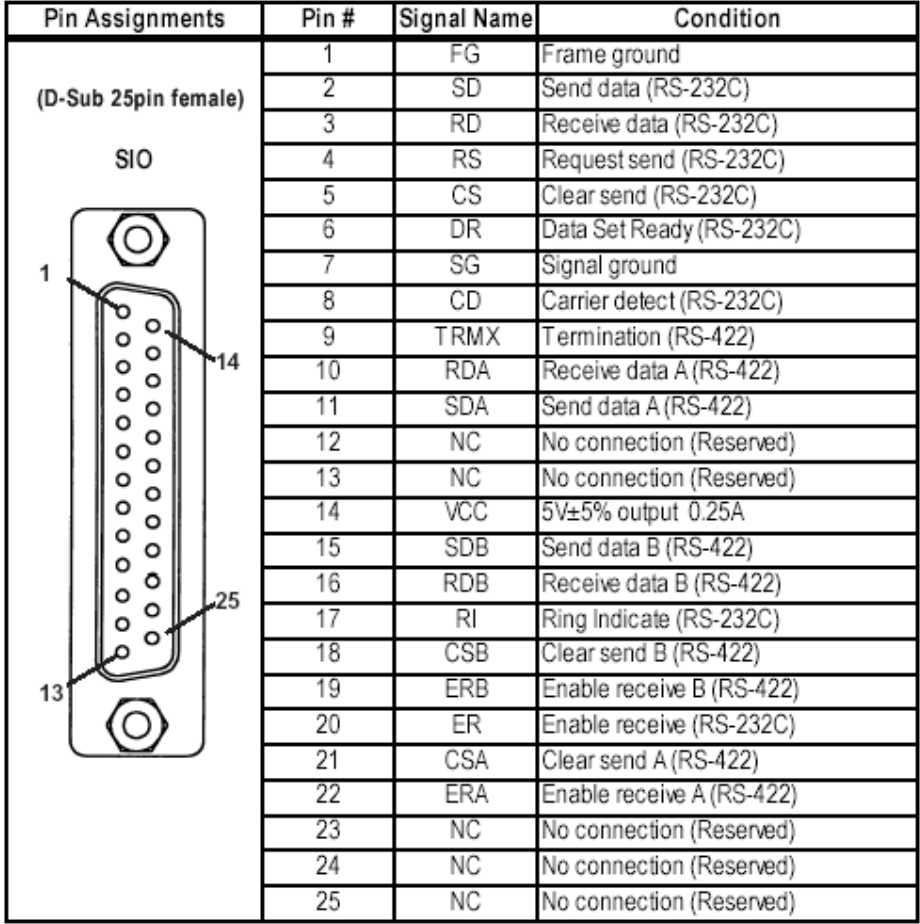

#### For GP-4301T/TW

RS-232C (plug)

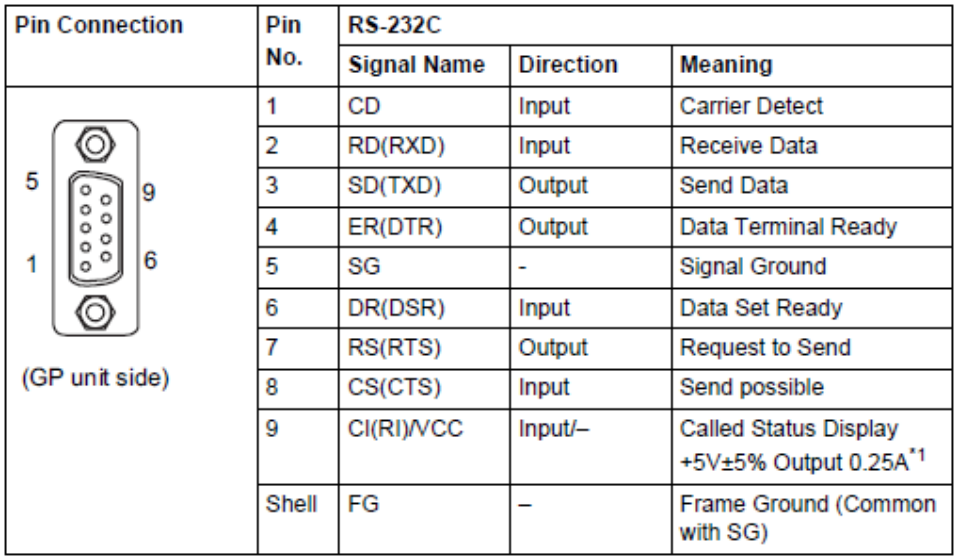

\*1: RI and VICC of Pin 9 are switched on the software.

VCC Output is not protected from overcurrent.

Please follow the current rating to avoid false operation or breakdown.

### 4.3.2 Signals of COM2

For GP-2300T/S/L

RS-232C (plug)

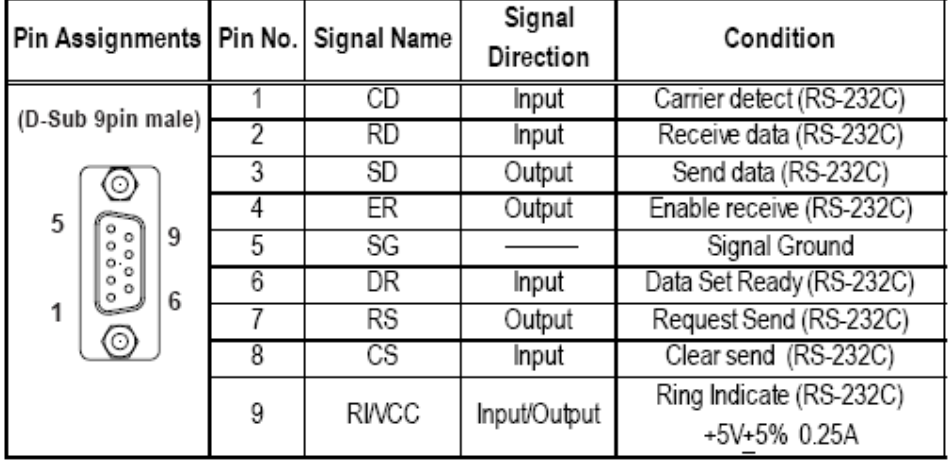

For GP-2301T/S/L

N/A

For GP-4301T/TW

RS-422/485 (plug)

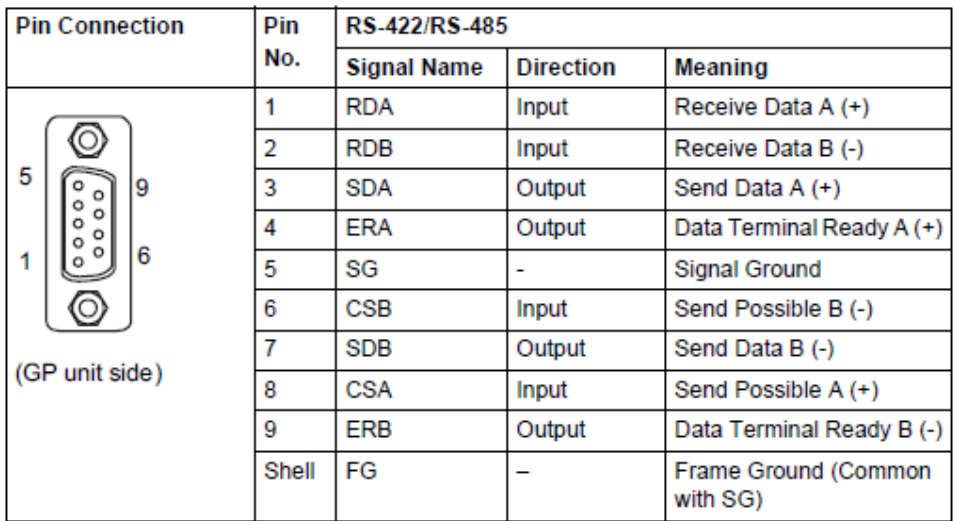

#### **4.4 Multilink Connection**

For GP-4301T/TW, some communication drivers do not support multi-link connection (n:1) via RS-422.

When converting the project file with the setting of the communication driver that does not support multi-link connection (n:1) via RS-422, the connection is automatically converted to (1:1).

For the communication drivers that support serial multi-link, see [Which drivers] support serial multilink communication?]

(http://www.pro-face.com/otasuke/files/manual/gpproex/new/device/com\_mlnk.ht m).

#### **4.5 Internal 2-Port feature for Mitsubishi PLC**

For GP-4501TW, the internal 2-Port feature for Mitsubishi PLC cannot be used. If [GP Setup]->[Mode Settings]->[Option]->[Inernal 2 port] is selected on GP-PRO/PBIII, the following message will appear when converting the project file with the GP-Pro EX Project Converter.

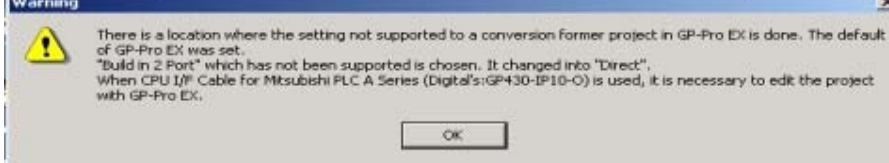

#### **4.6 Cable Diagram at the time of replacement**

The connection cable for GP-2300 series can be used for GP-4301T/TW.

But please note that there are precautions and restrictions as described below.

#### **IMPORTANT**

- ・ Please check the connection configurations GP-4301T/TW supports with GP-Pro EX Device/PLC Connection Manual before using a connection cable. (http://www.pro-face.com/otasuke/files/manual/gpproex/new/device/index.ht m)
- ・ **The Siemens MPI connection cable** cannot be used.

Please refer to the above-mentioned GP-Pro EX Device/PLC Connection Manual and prepare a connection cable for GP-4301T/TW newly.

4.6.1 When using a RS-232C connection cable

GP-2300 series System Configuration (connecting to **COM1**)

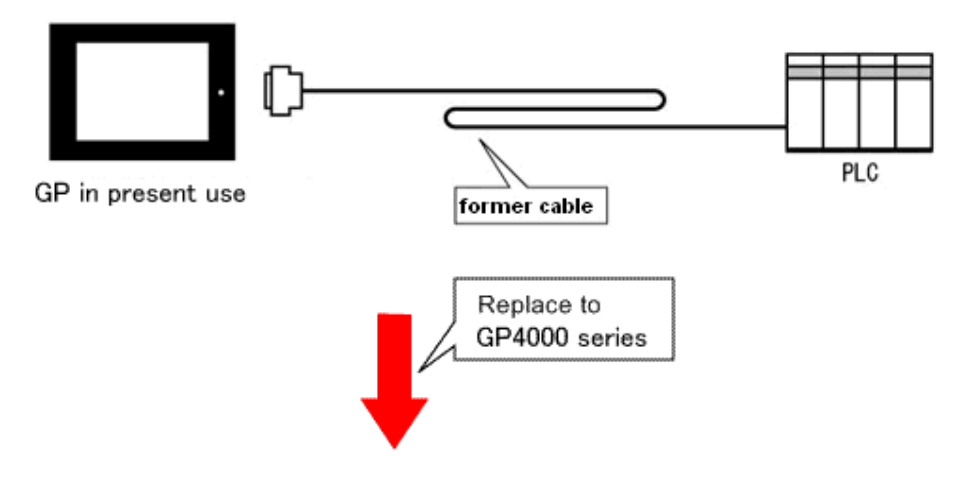

GP-4301T/TW System Configuration (connecting to **COM1**)

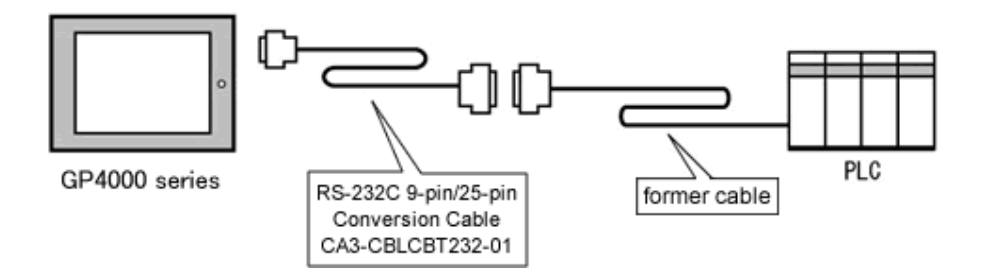

To replace GP-2300 series with GP-4301T/TW, prepare the following item.

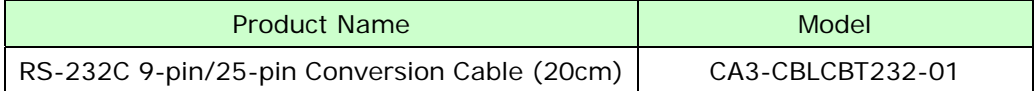

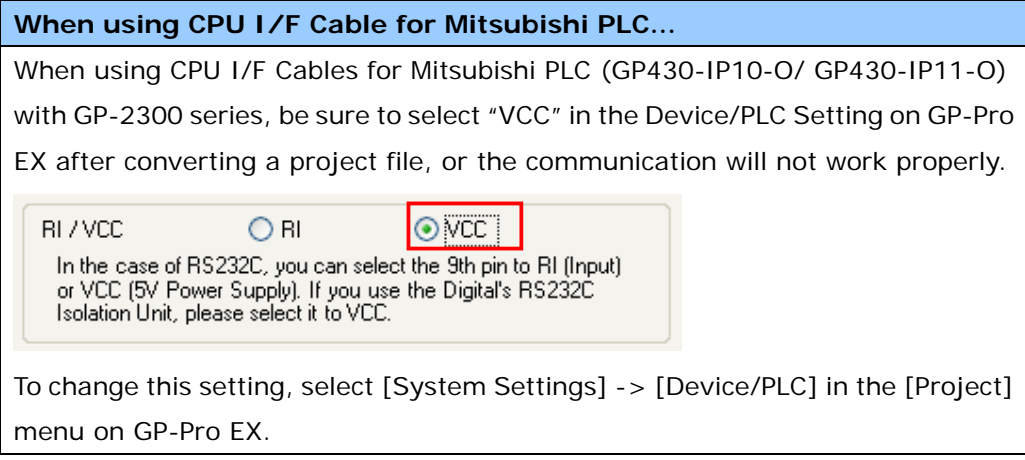

\* For GP-2300T/S/L only:

GP-2300T/S/L System Configuration (connecting to **COM2**)

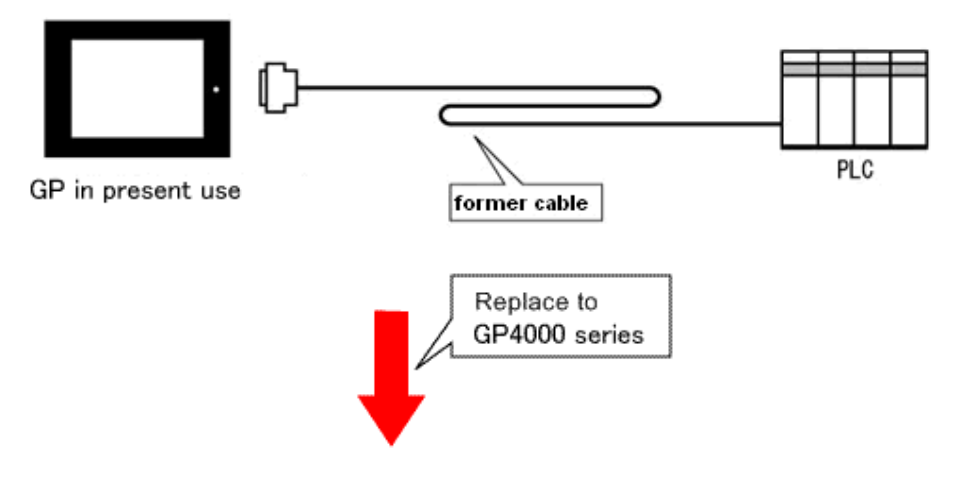

GP-4301T/TW System Configuration (connecting to **COM1**)

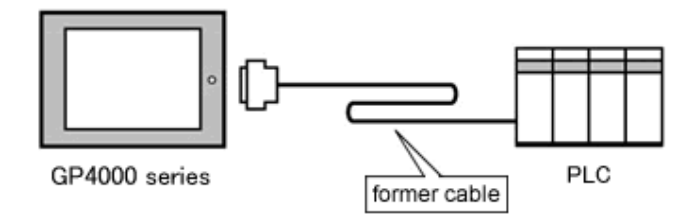

\*The same cable can be used.

4.6.2 When using a RS-422 connection cable

GP-2300 series System Configuration (connecting to **COM1**)

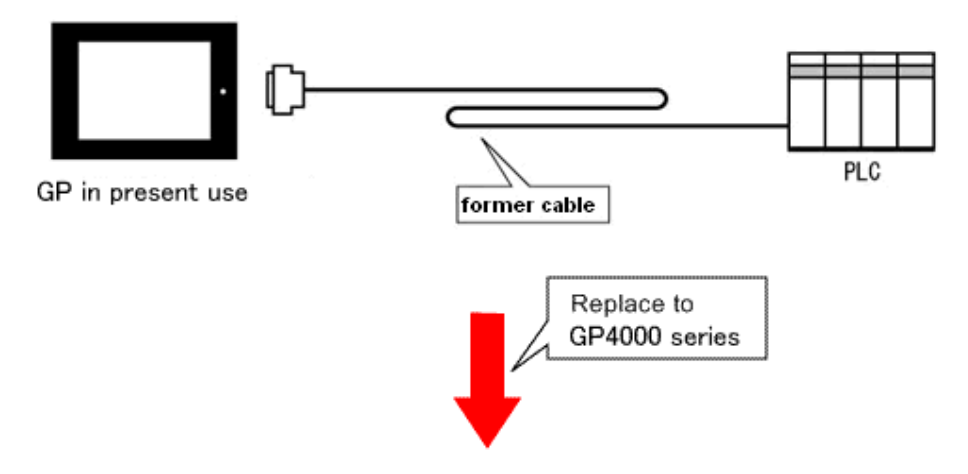

GP-4301T/TW System Configuration (connecting to **COM2**)

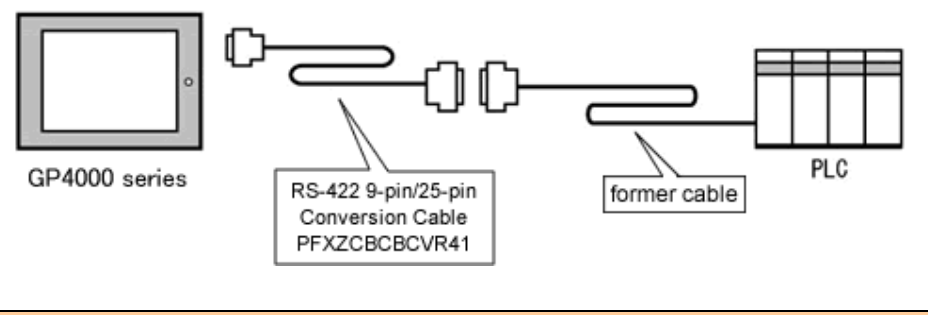

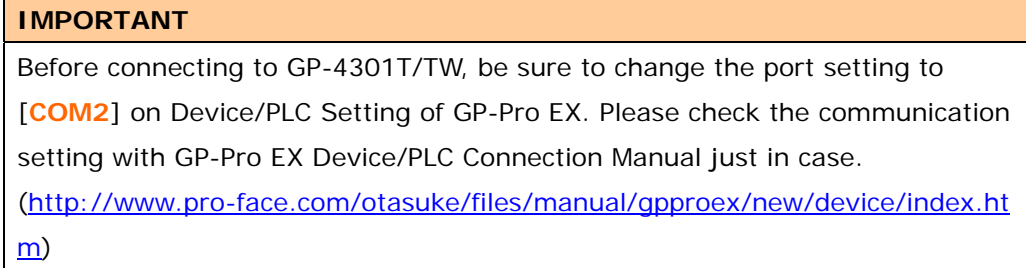

To replace GP-2300 series with GP-4301T/TW, prepare the following item.

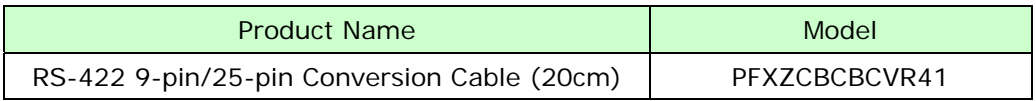

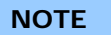

When using a terminal block adapter (GP070-CN10-O), we recommend you to replace it with a terminal block conversion adapter (PFXZCBADTM1) for GP-4301T/TW.

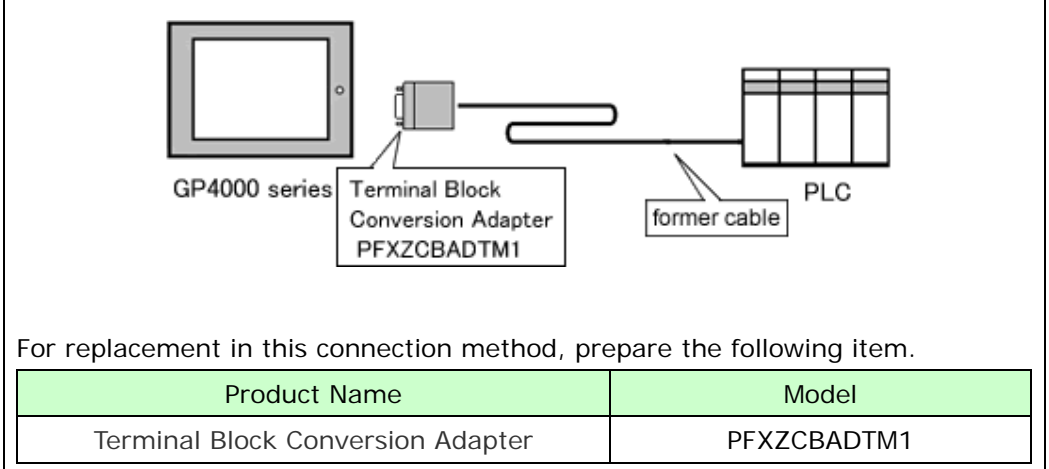

### **Chapter 5 Appendix**

#### **5.1 Changing the setting of the external media to use**

If a CF card has been used for GP-PRO/PBIII, after GP-2300 series is replaced with GP-4301T/TW with GP-Pro EX, "a CF card" is automatically replaced with "a SD card" for the external media setting.

(1) After conversion of the project file data, at GP-Pro EX Error Check, if the message, "The project contains features that require a SD card. However, the selected display does not support SD cards so these features will not run." appears,

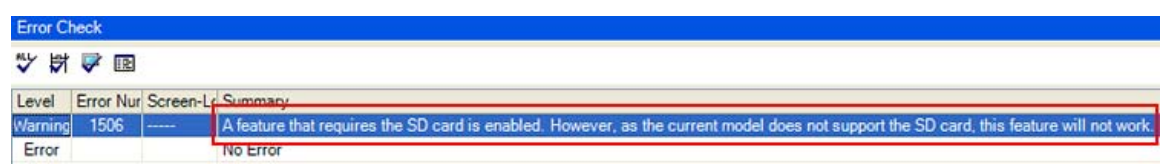

<Cause>

The model without a SD card slot has the setting that uses a SD card.

->Solution 1

- (2) To use a USB storage device instead of a SD card ->Solution 1
- (3) To check or change the SD card's data output destination folder setting

->Solution 2

#### **[Solution]**

1. Change the SD Card setting to the USB storage setting following the steps below.

<Procedure>

- i. Click [Project]->[Information]->[Destination Folder].
- ii. Uncheck "Enable SD Card" and check "Enable USB Storage.

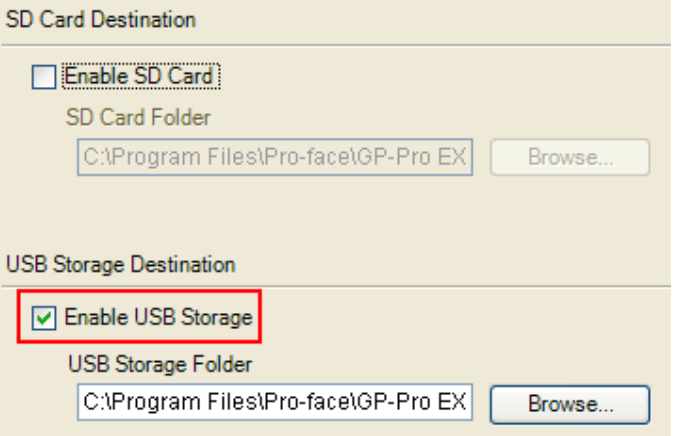

iii. Click the [Browse] button and specify a destination folder.

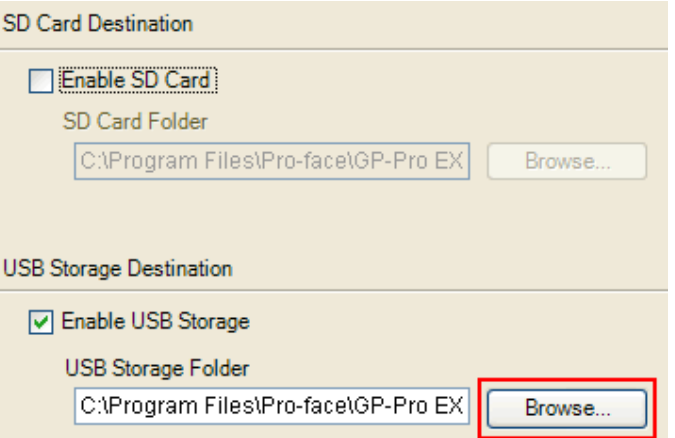

- iv. Click [OK] to confirm the setting.
- v. Click [Project]->[Save] to save changes.
- vi. Check each function that uses the CF card and replace the setting of [SD Card] with the one of [USB Storage].

#### **NOTE**

- ・ To see how the tags or the parts of GP-PRO/PBIII for Windows are replaced on GP-Pro EX, refer to [OtasukePro!] (http://www.pro-face.com/) "Feature Comparison between GP-PRO/PBIII and GP-Pro EX" (http://www.pro-face.com/otasuke/qa/gp3000/replace/soft/conv/care/3/co mpare.htm)
- ・ To check each function setting of GP-Pro EX, refer to GP-Pro EX Reference Manual.
- 2. Check and change the destination folder setting following the steps below.
	- i. Click [Project]->[Information]->[Destination Folder].
	- ii. The current setting is displayed.

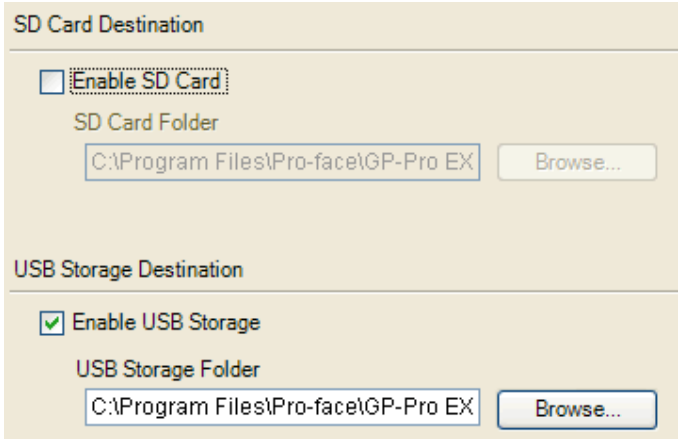

- iii. After changing it, click [OK] to confirm the setting.
- iv. Click [Project]->[Save] to save changes.